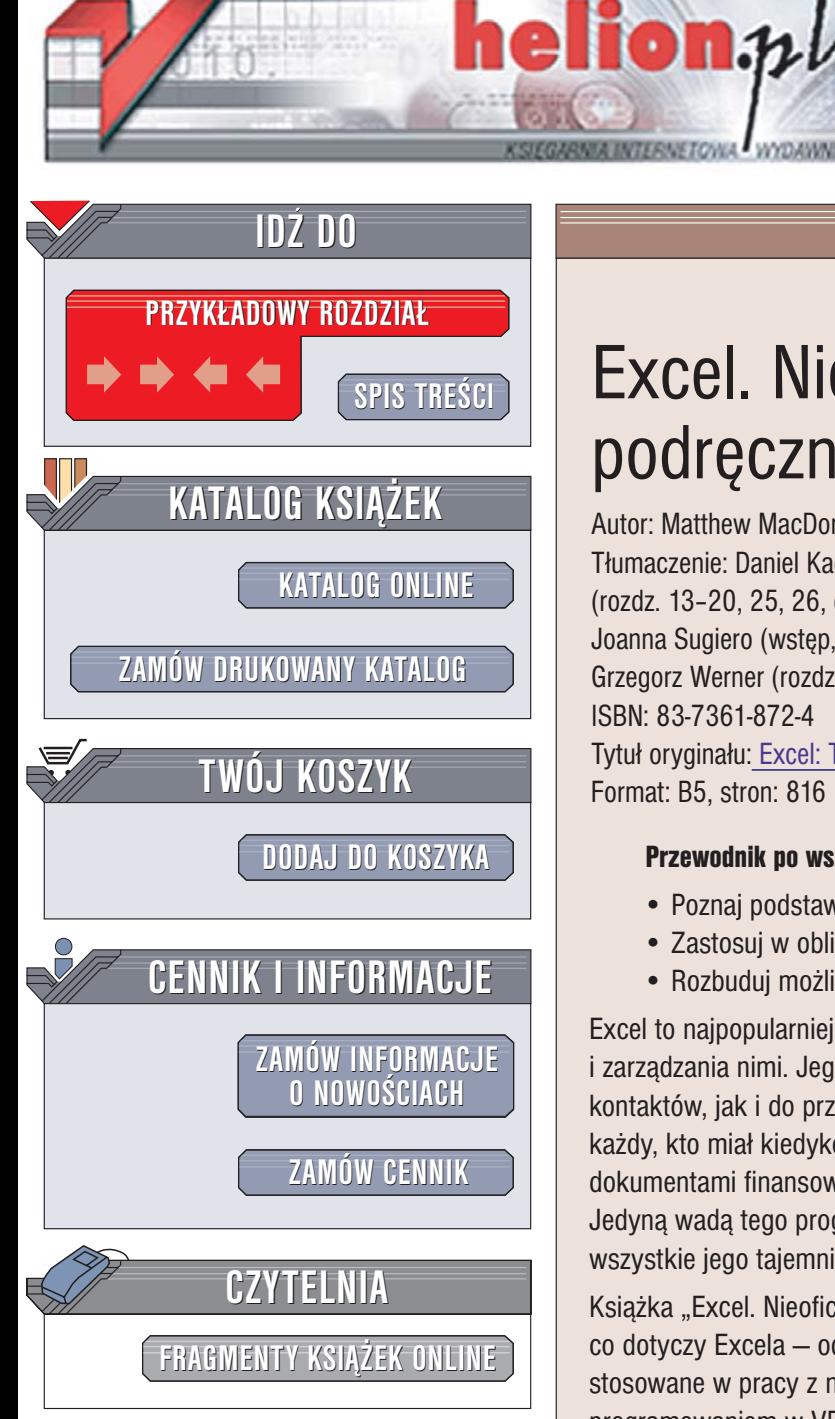

Wydawnictwo Helion ul. Chopina 6 44-100 Gliwice tel. (32)230-98-63 [e-mail: helion@helion.pl](mailto:helion@helion.pl)

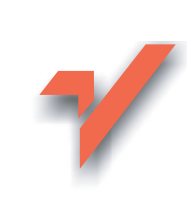

# Excel. Nieoficjalny podręcznik

## Autor: Matthew MacDonald

Tłumaczenie: Daniel Kaczmarek (rozdz. 21–24), Łukasz Amus (rozdz. 13–20, 25, 26, dod. A, B), Marta Macnar (rozdz. 8, 9), Joanna Sugiero (wstęp, rozdz. 1-5, dod. C), Grzegorz Werner (rozdz. 6–12) ISBN: 83-7361-872-4 Tytuł oryginał[u: Excel: The Missing Manual \(Missing Manuals\)](http://www.amazon.com/exec/obidos/ASIN/0596006640/helion-20) Format: B5, stron: 816

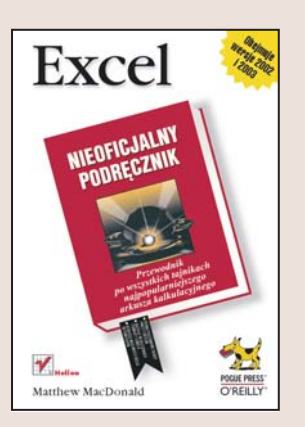

## Przewodnik po wszystkich tajnikach najpopularniejszego arkusza kalkulacyjnego

- Poznaj podstawowe zasady pracy z Excelem
- Zastosui w obliczeniach formuły i funkcie
- Rozbuduj możliwości Excela za pomocą VBA

Excel to najpopularniejsza aplikacja służąca do tworzenia arkuszy kalkulacyjnych i zarządzania nimi. Jego funkcje wykorzystywane są zarówno do zarządzania listami kontaktów, jak i do przeprowadzania skomplikowanych analiz finansowych. Chyba każdy, kto miał kiedykolwiek do czynienia z zestawieniami, raportami i innymi dokumentami finansowymi, miał okazję poznać i docenić ogromne możliwości Excela. Jedyną wadą tego programu jest brak dokumentacji szczegółowo przedstawiającej wszystkie jego tajemnice.

Książka "Excel. Nieoficjalny podręcznik" wypełnia tę lukę. Opisano w niej wszystko, co dotyczy Excela - od podstawowych pojęć i zagadnień, poprzez narzędzia i funkcie stosowane w pracy z nim, aż po tematy zaawansowane związane z tworzeniem makr, programowaniem w VBA i używaniem języka XML. Czytając tę książkę, poznasz sposoby wykorzystania Excela do ró¿nych zadañ obliczeniowych. Znajdziesz w niej wszystkie informacje, które beda Ci potrzebne podczas pracy z Excelem.

- Tworzenie arkuszy i poruszanie się po nich
- Wprowadzanie i edycja danych w arkuszach
- Formatowanie danych
- Wyszukiwanie i zastępowanie
- Drukowanie arkuszy
- Tworzenie formuł i stosowanie funkcji
- Korzystanie z szablonów i konspektów
- Graficzna prezentacja danych
- Analiza danych za pomoca modułu Solver
- Tabele przestawne
- Wymiana danych z innymi aplikacjami
- Makra i skrypty w VBA

Jeśli chcesz opanować wszystkie możliwości Excela, nawet te najstaranniej ukryte, potrzebujesz takiej książki jak "Excel. Nieoficjalny podręcznik".

# <span id="page-1-0"></span>Spis treści

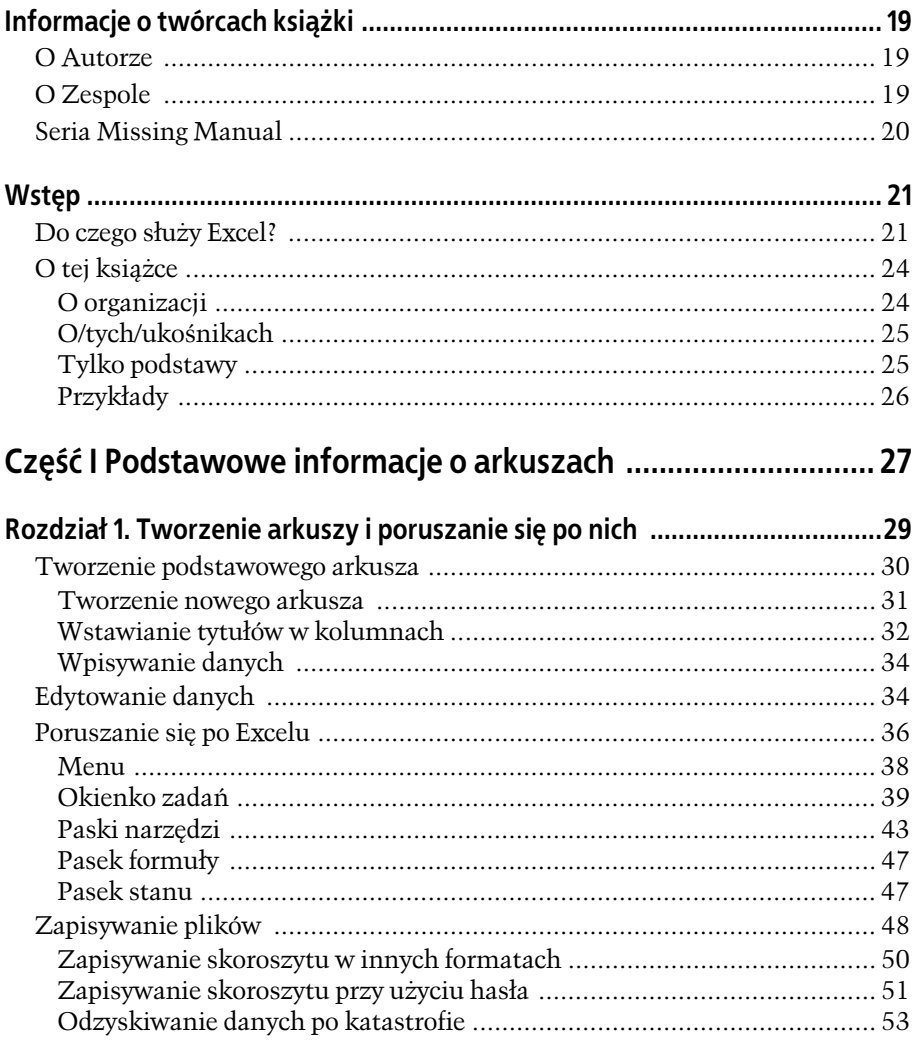

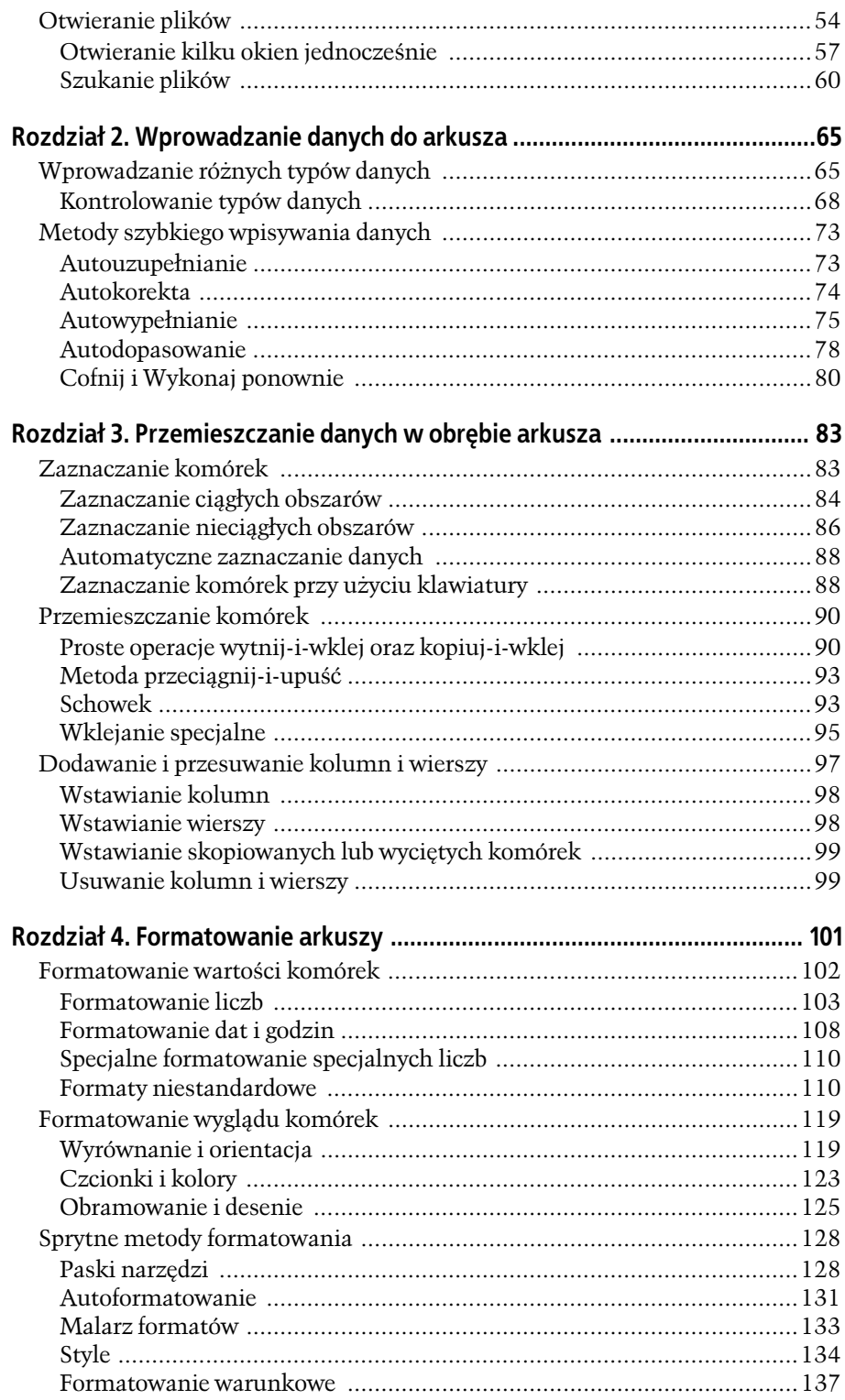

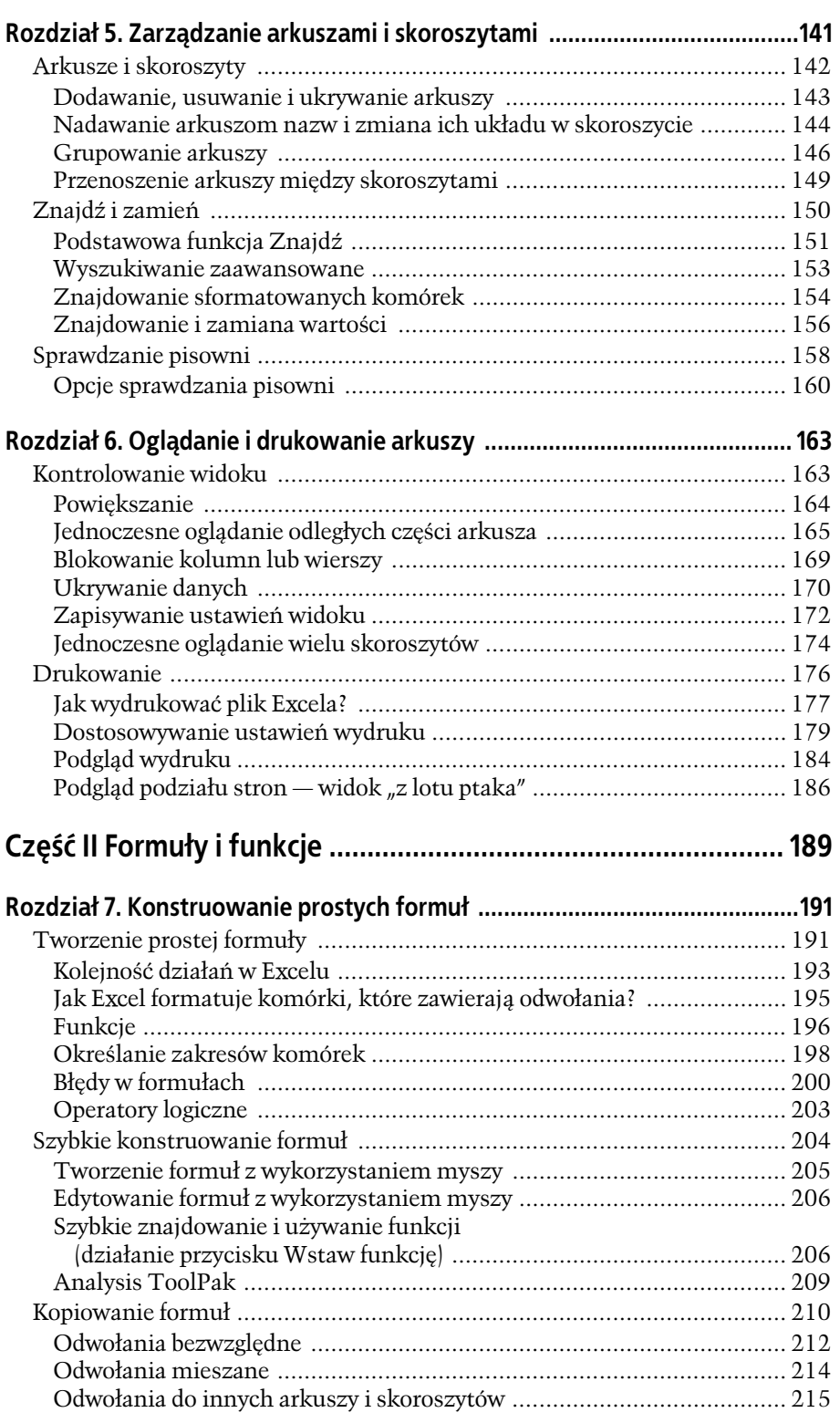

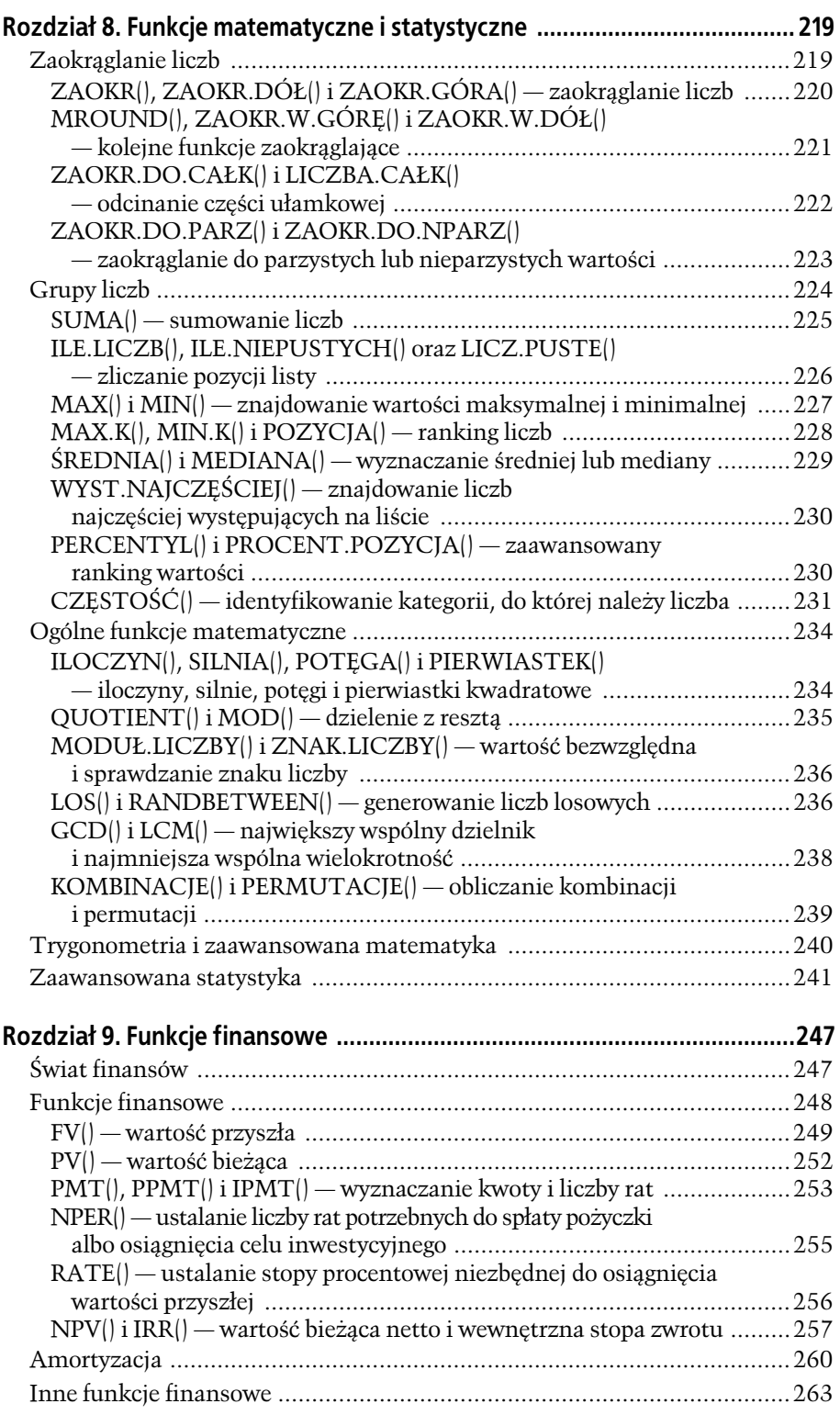

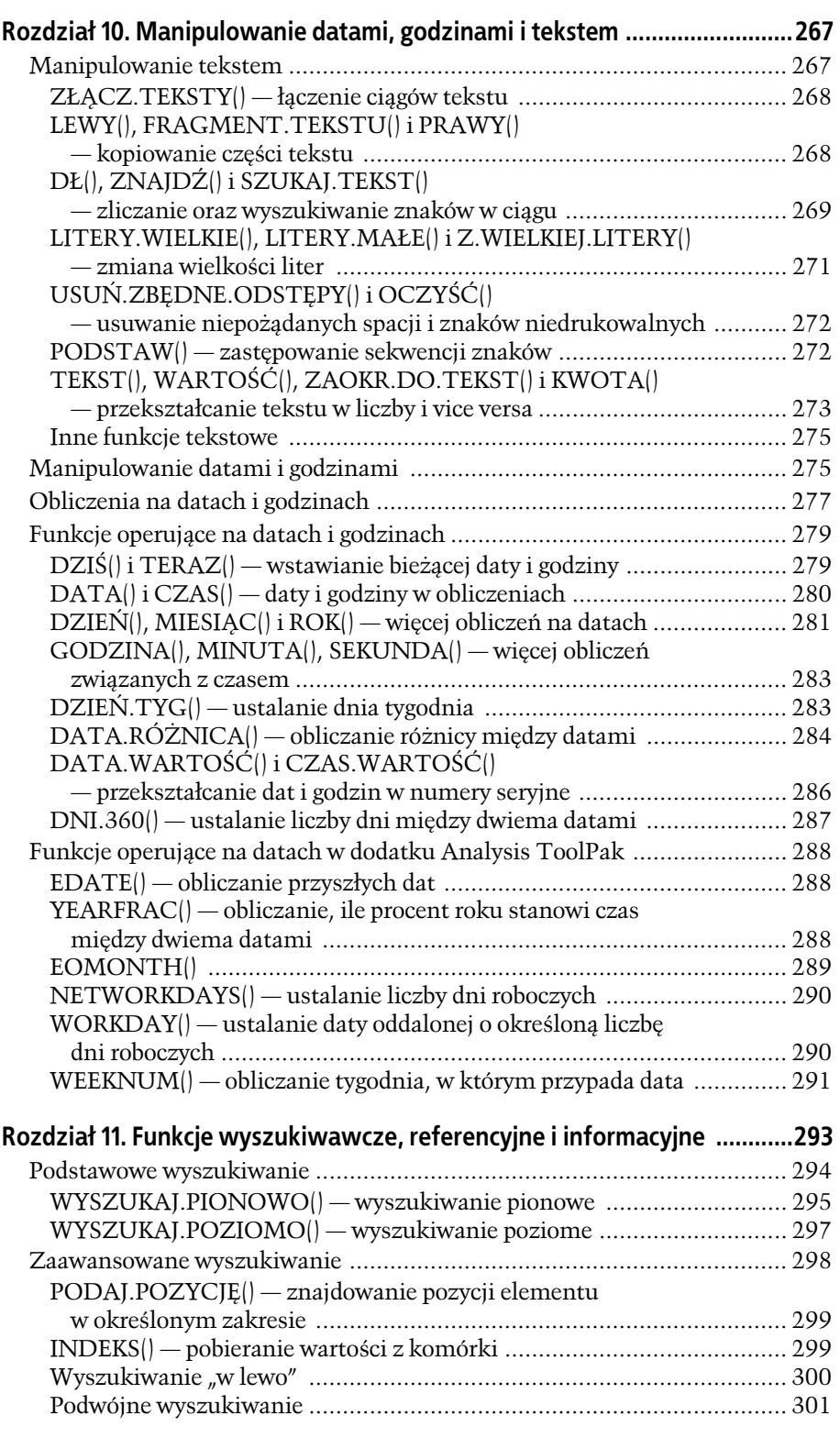

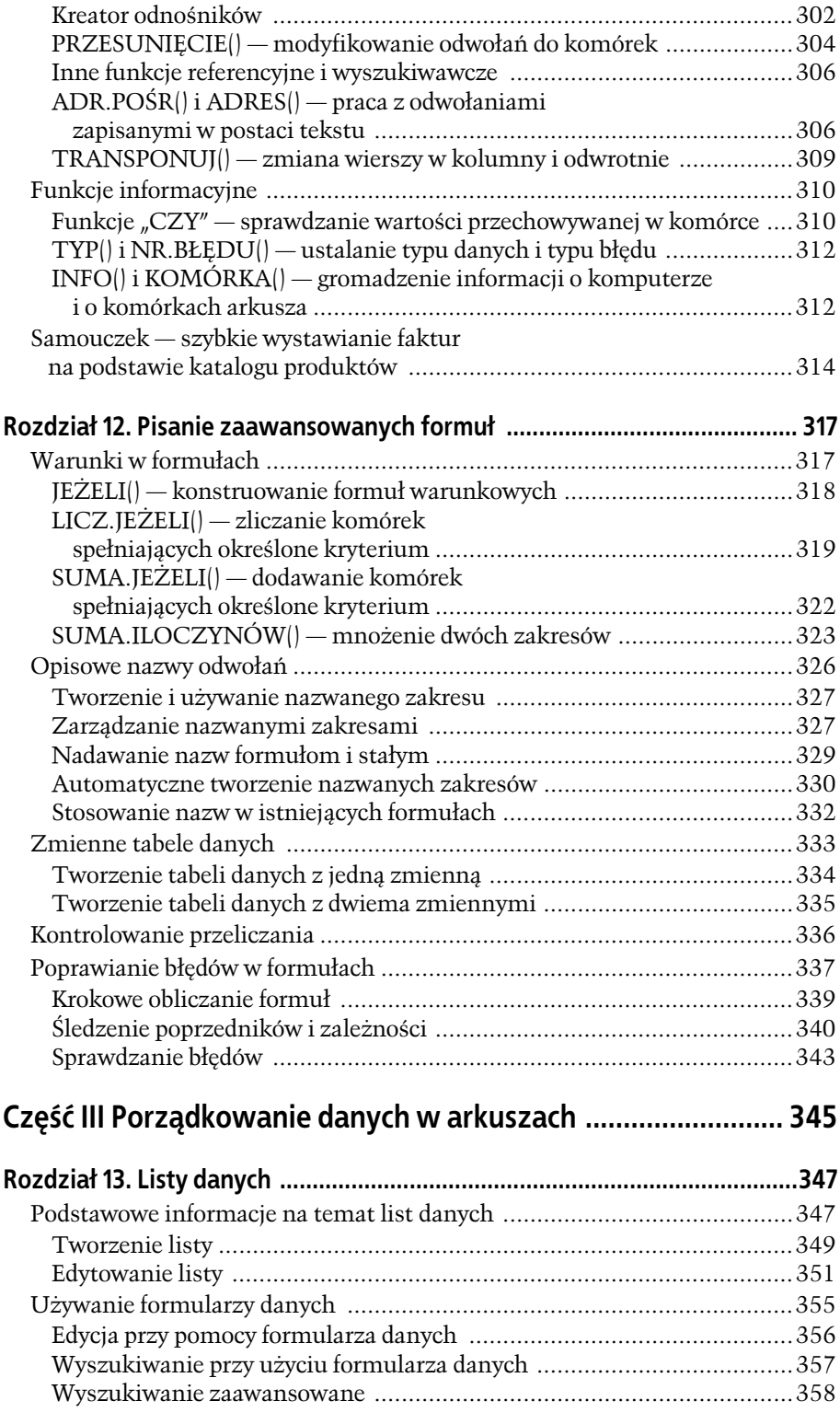

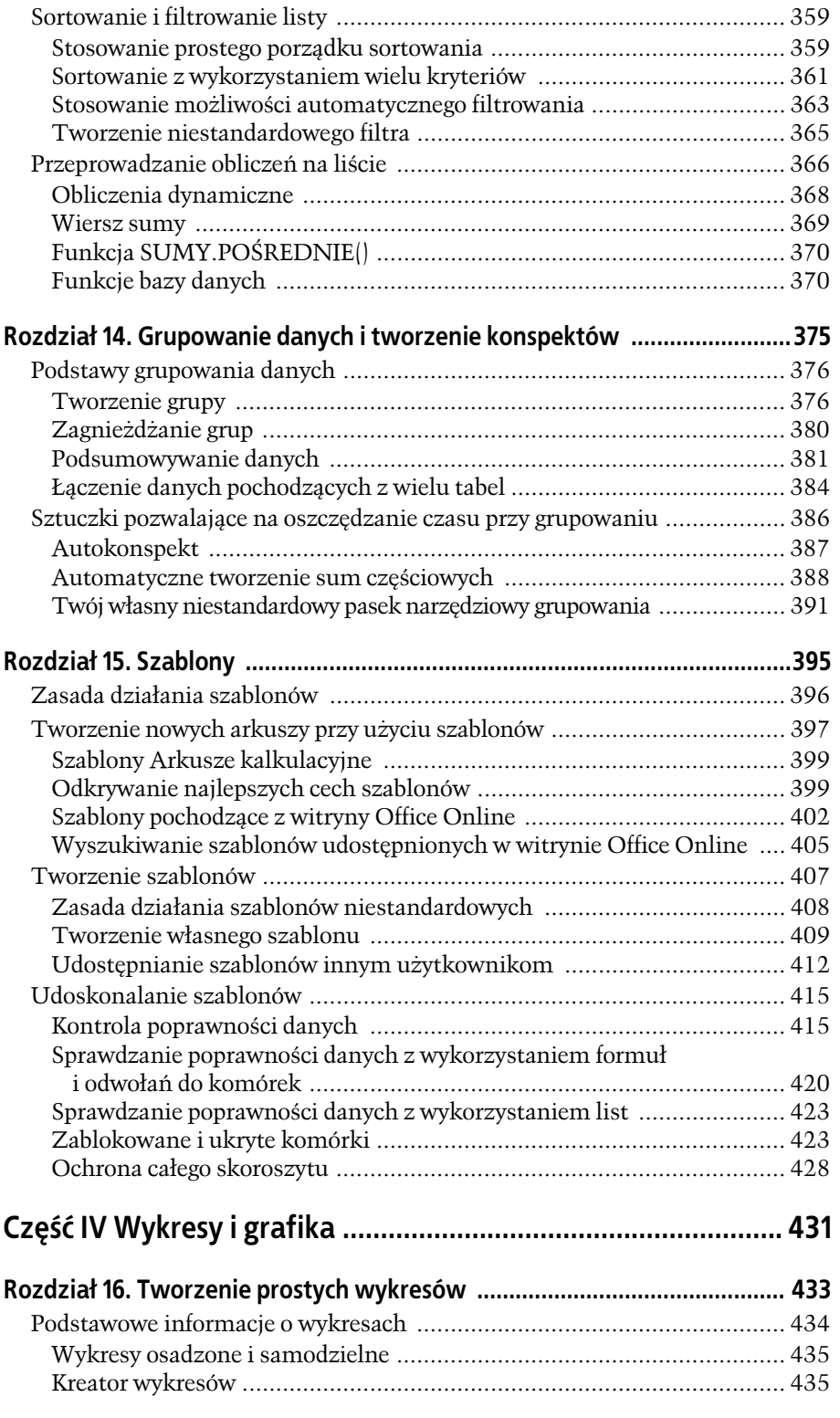

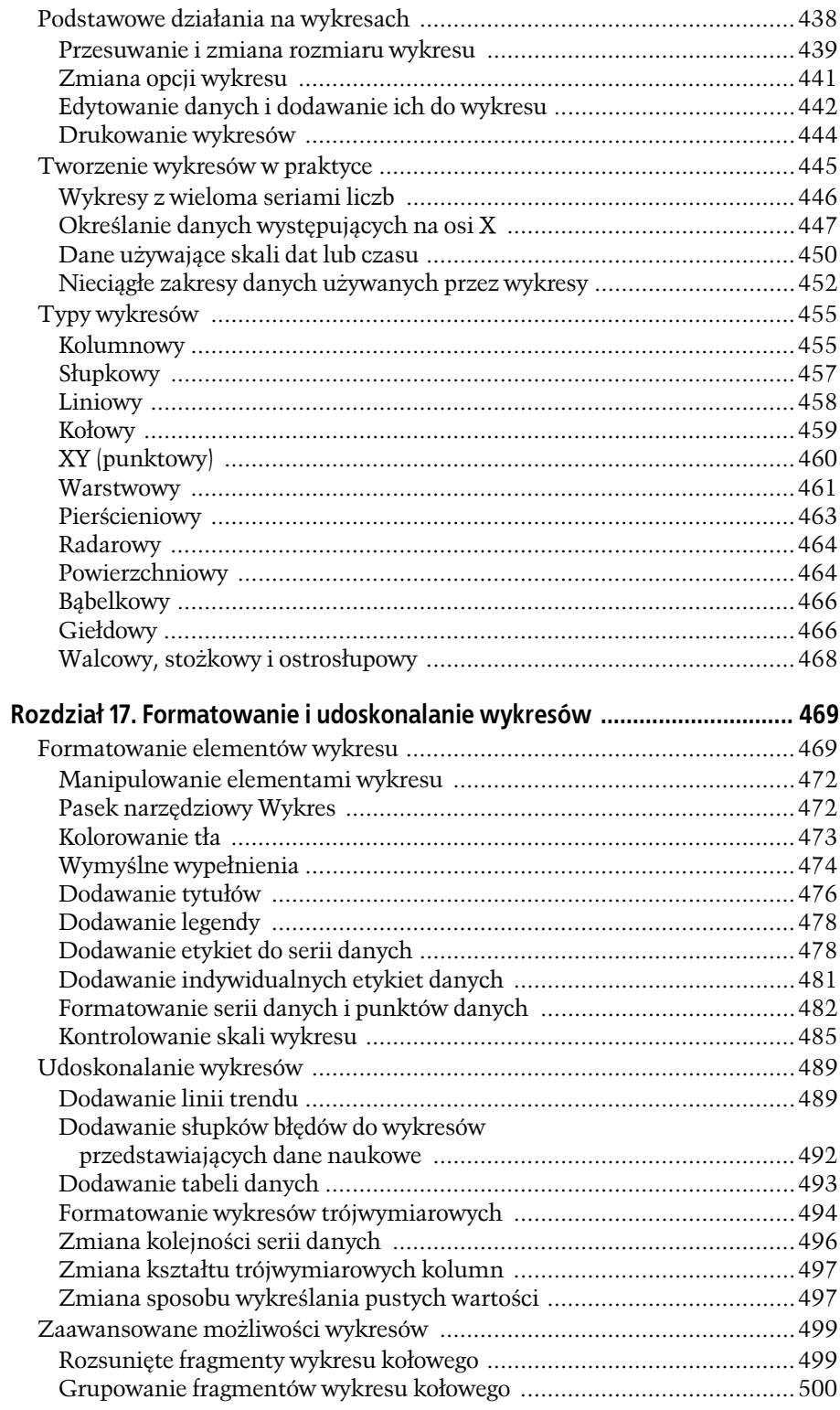

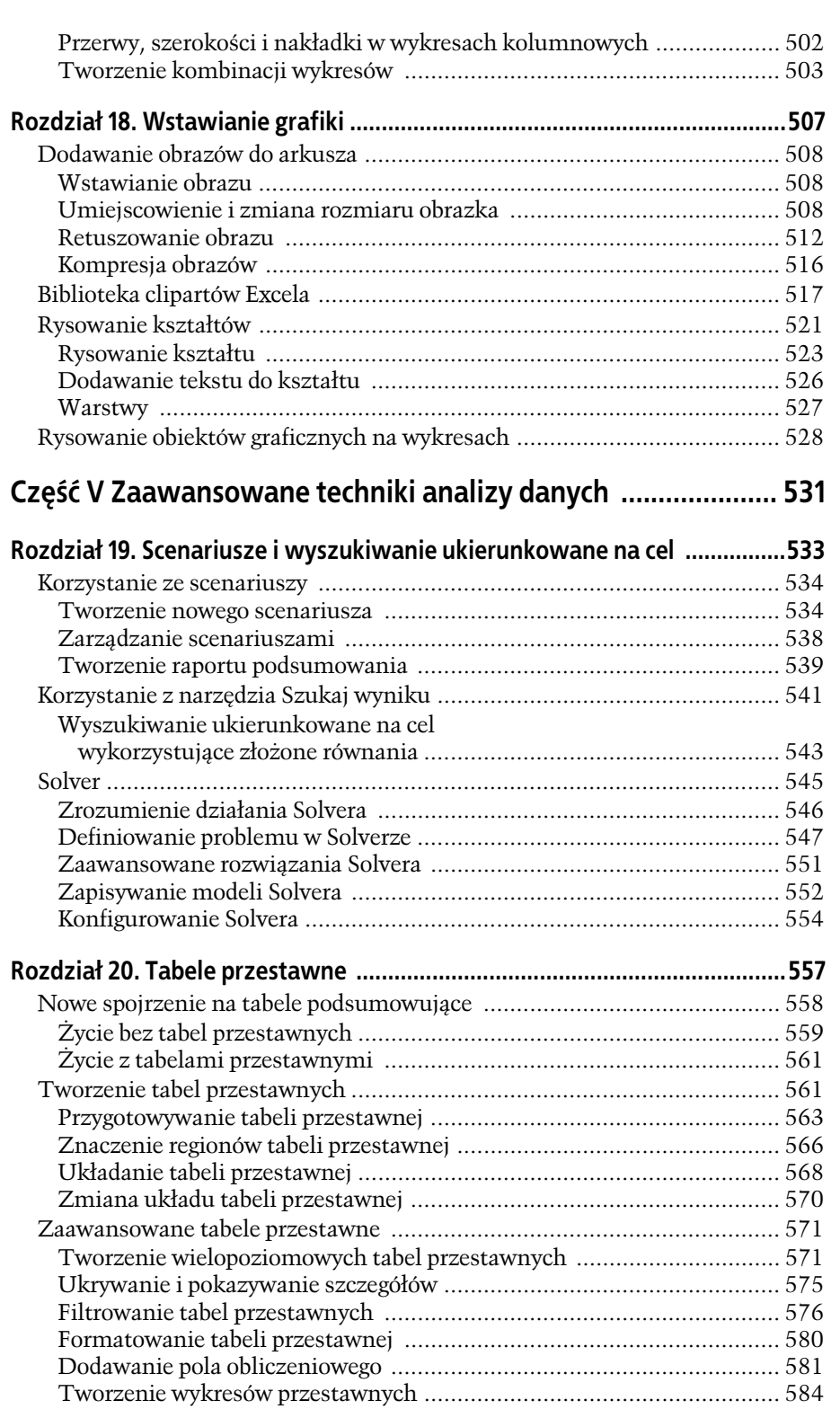

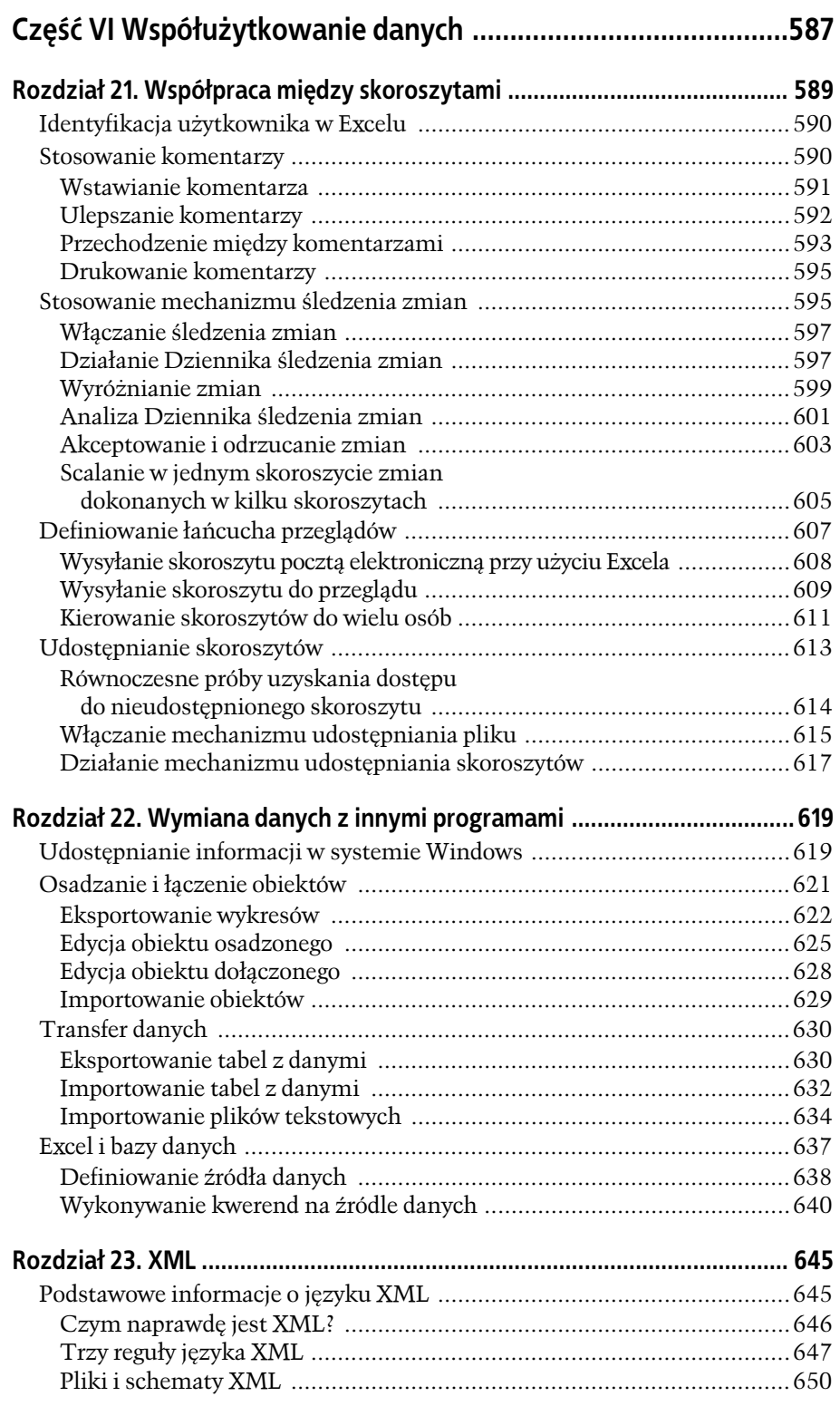

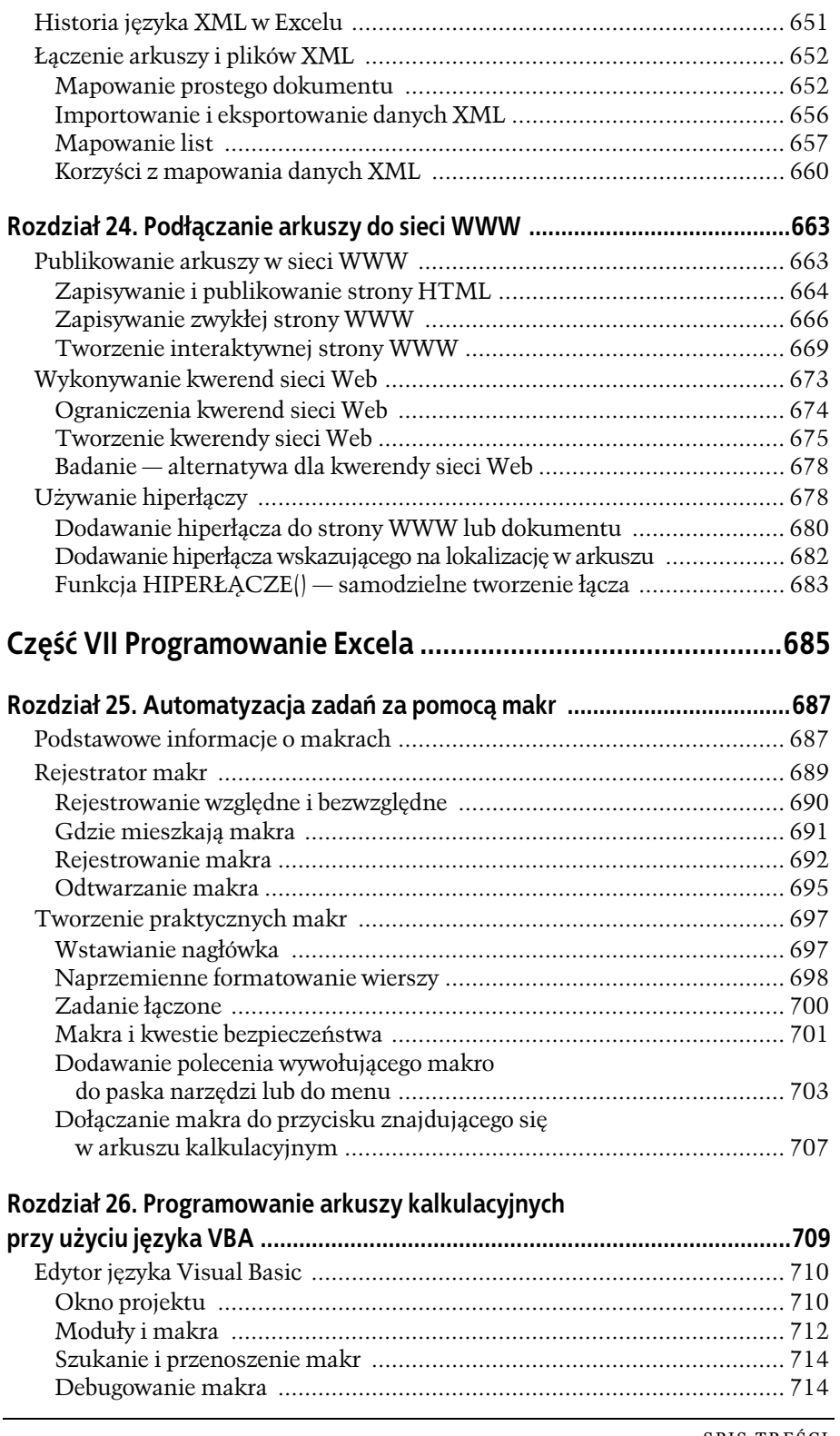

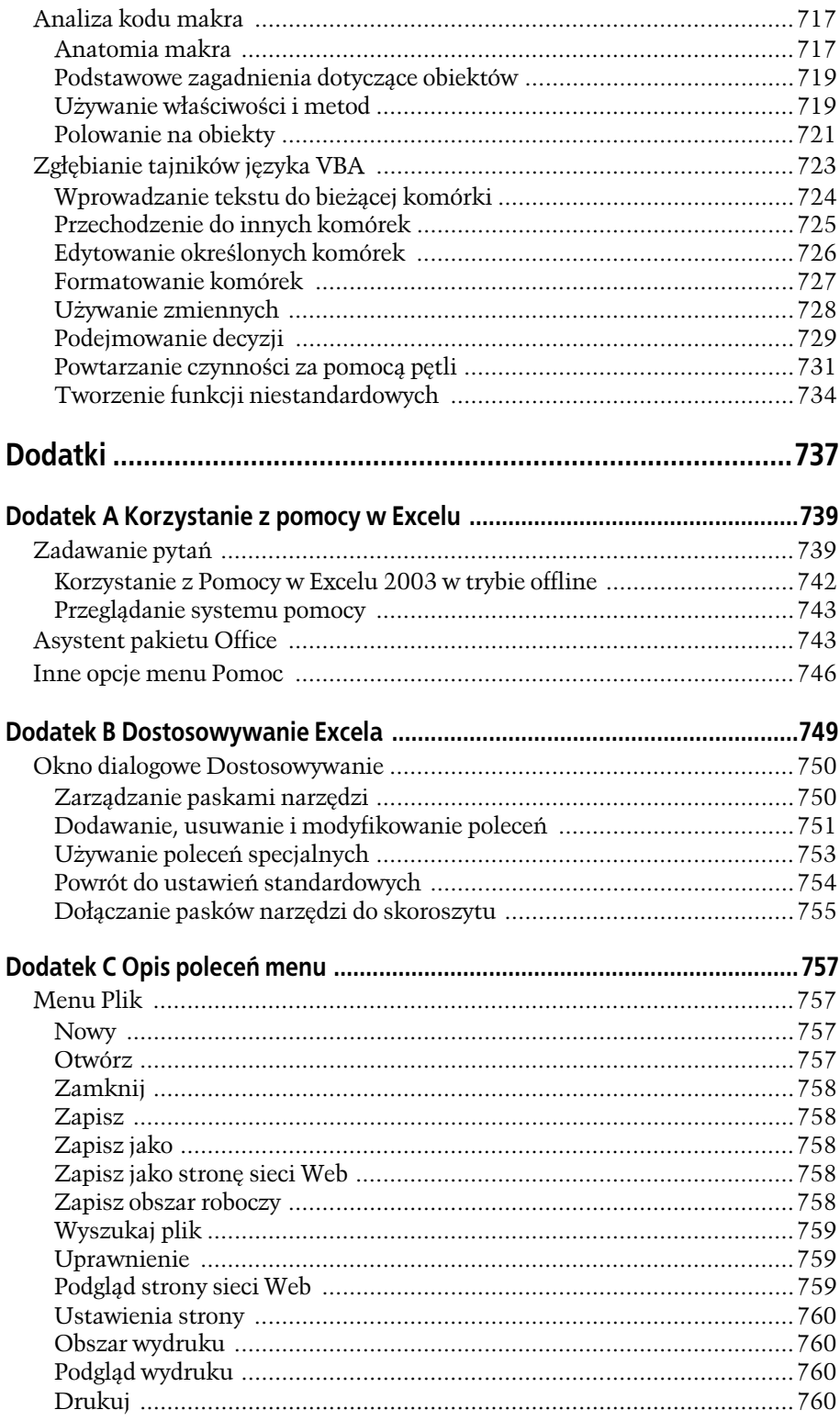

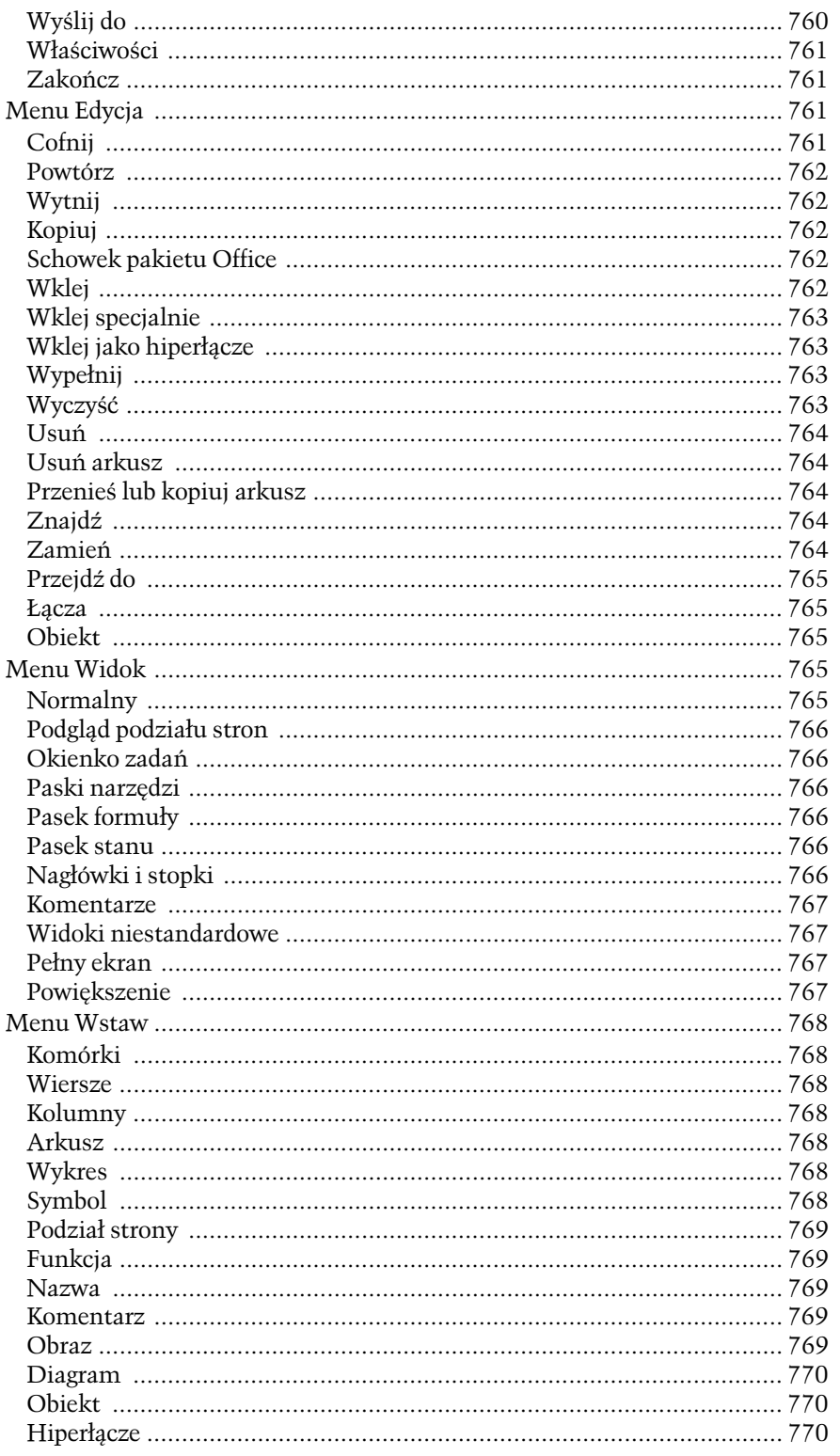

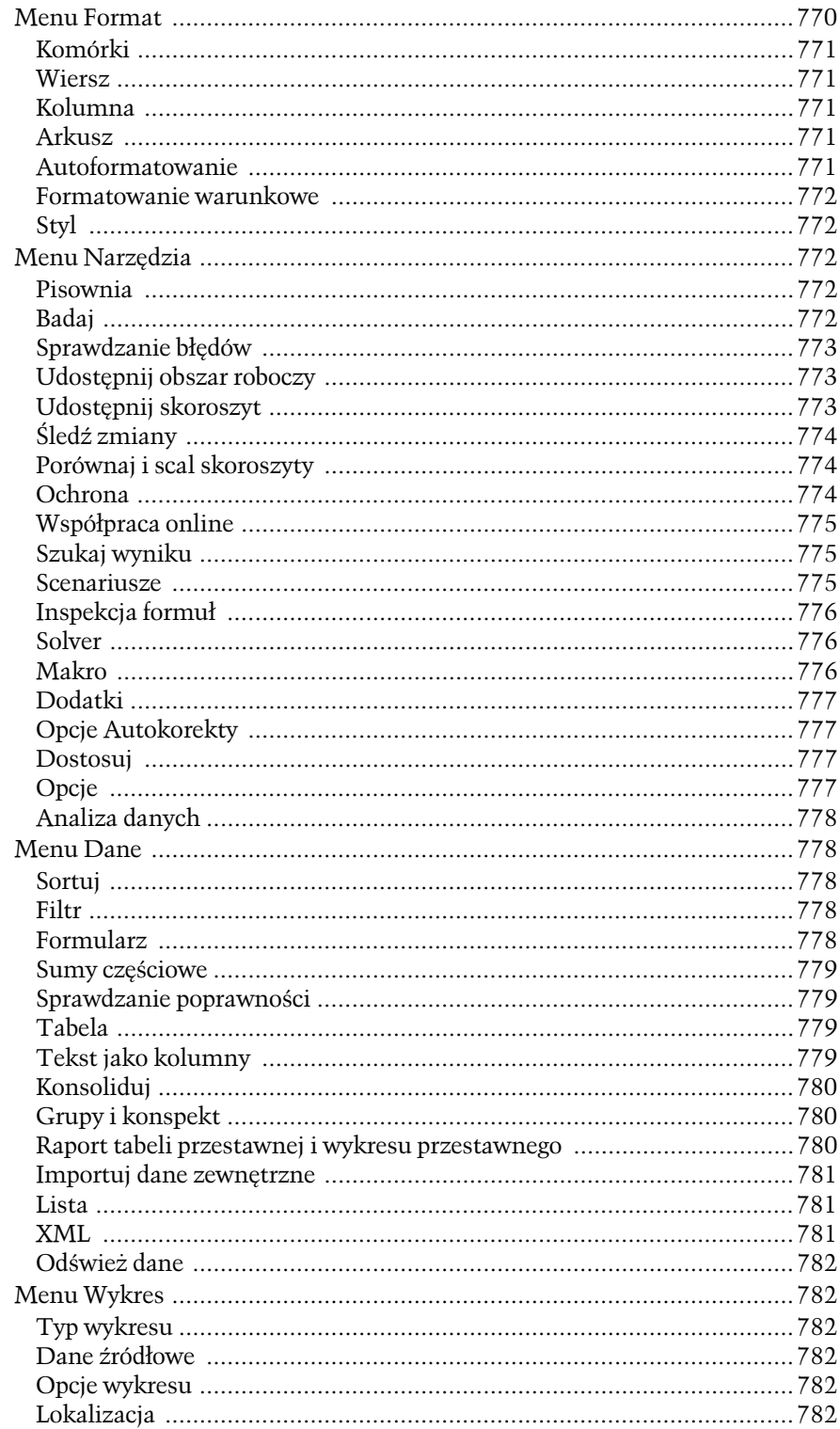

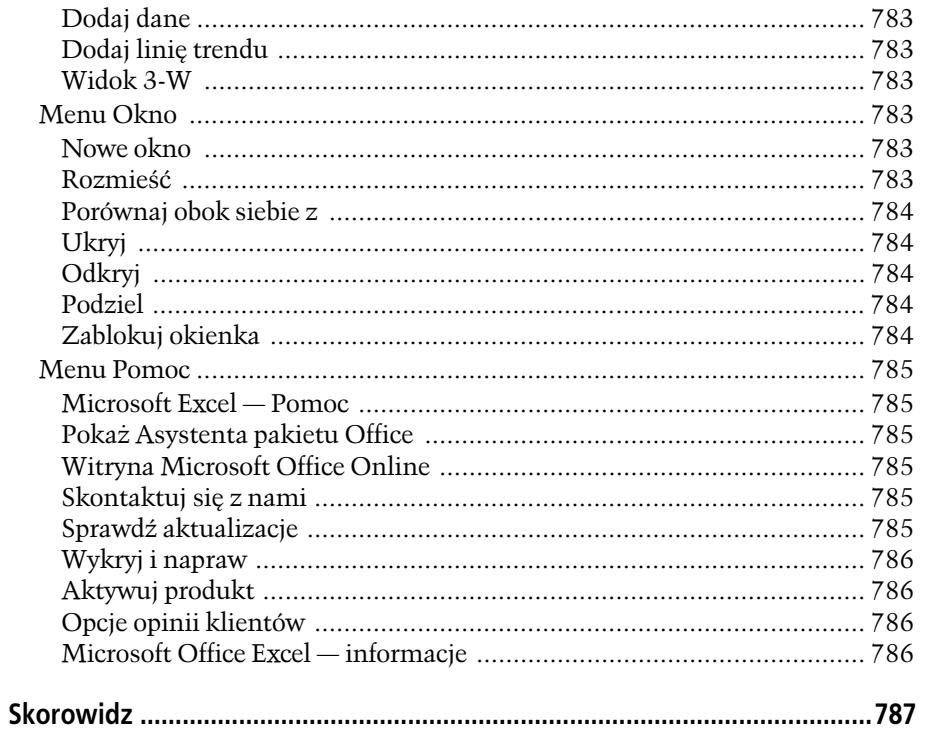

**ROZDZIAŁ**

# <span id="page-16-0"></span>Wprowadzanie danych do arkusza

odczas tworzenia swojego pierwszego, prostego arkusza poznałeś Excel i jego nieco dziwaczny interfejs. Teraz przyszedł czas na wprowadzenie informacji do arkusza. Bez względu na to, czy planujesz domowy budżet, tworzysz Maczas tworzenia swojego pierwszego, prostego arkusza poznałeś Excel i jego<br>nieco dziwaczny interfejs. Teraz przyszedł czas na wprowadzenie informa-<br>cji do arkusza. Bez względu na to, czy planujesz domowy budżet, tworzysz<br> dek wartości Twojej firmy, musisz najpierw zrozumieć, jak program ten interpretuje informacje, które wpisujesz w arkuszu.

W zależności od tego, jakiego rodzaju informacje wpisujesz w komórce, Excel klasyfikuje je jako dane, liczby lub tekst. W tym rozdziale dowiesz się, na jakiej podstawie dokonuje on tego podziału, i nauczysz się, jak sprawić, aby informacje zostały odpowiednio sklasyfikowane. Ponadto utworzysz przykładowy arkusz i poznasz narzędzia pozwalające na oszczędzenie czasu podczas pracy, takie jak niezastąpiona funkcja *Cofnij*.

# Wprowadzanie różnych typów danych

Jedną z największych zalet Excela jest umiejętność rozróżniania typów informacji. Typowy arkusz zawiera zarówno tekst, jak i liczby. Nie ma zbyt wielu możliwości manipulowania tekstem (za wyjątkiem posortowania listy w kolejności alfabetycznej, sprawdzenia pisowni czy zastosowania prostego formatowania). Z drugiej jednak strony, program ten oferuje szeroką gamę opcji umożliwiających pracę na danych liczbowych. Jeżeli w arkuszu są wpisane liczby, można przeprowadzić na nich skomplikowane obliczenia, użyć ich w formułach lub przedstawić je w formie graficznej na wykresie. Programy, które nie próbują odróżniać tekstu od liczb takie jak Microsoft Word — nie mogą zaoferować takich funkcji.

#### Wprowadzanie różnych typów danych

Zazwyczaj, gdy wpisujesz dane w Excelu, nie określasz wyraźnie ich typu, ponieważ program sam bada te informacje i, opierając się na zastosowanym formatowaniu oraz na innych wskazówkach, automatycznie klasyfikuje dane. Excel rozróżnia cztery główne typy danych:

- **Zwykły tekst.** Do tego typu danych należą nagłówki kolumn, opisy, a także każda informacja, której Excel nie zidentyfikuje jako innego typu danych.
- **Liczby.** Do tego typu danych należą ceny, liczby stałe, ułamki, procenty oraz wszelkie inne dane liczbowe. Liczby są podstawowym elementem większości arkuszy Excela.
- **Daty i czas.** Do tego typu danych należą daty (na przykład "3 paź 2004"), godziny (na przykład "16:30"), a także połączenia tych informacji (na przykład "3 paź 2004 16:30"). Daty i godziny można wpisywać przy użyciu różnego rodzaju formatów.
- **Wartości prawdy i fałszu.** Ten typ danych (który znawcy określają mianem wartości *Boolean*) może zawierać jeden lub dwa elementy: *PRAWDA* lub *FAŁSZ* (wyświetlane wielkimi literami). Z reguły wartości boolowskie nie są potrzebne w arkuszu, mogą jednak okazać się przydatne, gdy arkusz zawiera kod makrojęzyka Visual Basic (więcej informacji znajdziesz w rozdziale 25.) lub wykorzystuje złożone formuły służące do oceny warunków (więcej na ten temat w rozdziale 12.).

Jeśli chcesz wiedzieć, jak Excel zinterpretował dane wpisane w arkuszu, spójrz na wyrównanie komórek (w opisie do rysunku 2.1 znajdziesz więcej informacji).

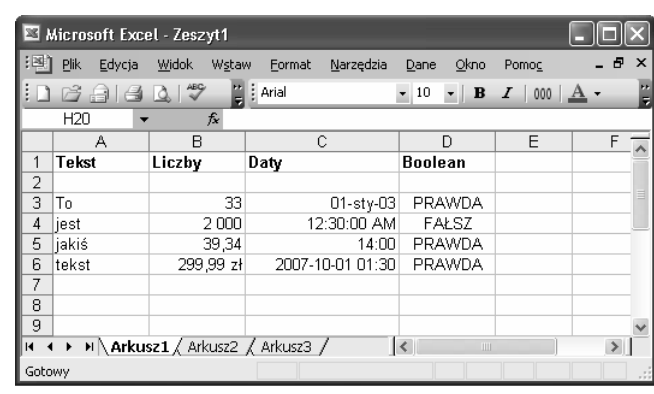

Rysunek 2.1. *Jeżeli sam nie zdefiniujesz wyrównania, Excel zawsze wyrówna tekst do lewej krawędzi komórki tak jak w kolumnie A; do prawej krawędzi wyrówna liczby oraz daty, tak jak w kolumnach B i C; natomiast wartości boolowskie wyśrodkuje, tak jak w kolumnie D* 

**Uwaga:** Standardowe wyrównanie tekstu i liczb nie jest tylko kaprysem twórców Excela — ułatwia ono pracę w tym programie i jest stosowane przez większość użytkowników. Jeśli na przykład wpisujesz tekst, chcesz, aby był on wyświetlany od lewej krawędzi komórki, tak aby wpisy w kolejnych komórkach zawsze rozpoczynały się w tym samym miejscu. Natomiast w przypadku liczb sytuacja jest odwrotna: zazwyczaj chcesz, aby były wyrównane według *miejsc dziesiętnych*, aby od razu było widać, które wartości na liście są duże, a które małe. Jeśli nie odpowiada Ci standardowe formatowanie Excela, możesz je z łatwością zmienić (w rozdziale 4. dowiesz się, jak to zrobić).

Tak jak pokazano na rysunku 2.1, Excel może wyświetlać liczby i daty w różnych formatach. Przykładowo, niektóre liczby zawierają cyfry dziesiętne, inne wykorzystują odstęp jako separator tysięcy, a jedna z nich zawiera symbol waluty. Podobnie jedna z wartości czasu wykorzystuje 24-godzinny zegar, inna 12-godzinny, jeszcze inna zawiera informacje na temat daty, podczas gdy ostatnia informuje zarówno o dacie, jak i o godzinie. Jednak mylisz się, jeśli sądzisz, że Excel zawsze wyświetla informacje w komórce dokładnie w takiej formie, w jakiej zostały one wpisane. Jeśli na przykład wpiszesz w komórce 3-odstęp-0-0-0, będziesz się spodziewać, że na ekranie zobaczysz 3 000. Jednak nie zawsze tak się stanie. Aby zobaczyć, na czym polega problem, wpisz w komórce liczbę 3 000. Zostanie ona wyświetlona dokładnie w takiej formie, w jakiej ją wpisałeś. Teraz zastąp ją nową wartością — 2000. Nowa liczba pojawi się w formacie 2 000. Excel zapamiętał pierwszy wpis i zakłada, że *zawsze* będziesz chciał korzystać z separatora tysięcy w tej komórce.

Te różnice mogą wprowadzić w arkuszu trochę zamieszania, jednak nie ma powodów do rozpaczy — Excel umożliwia zdefiniowanie formatu liczb oraz dat. (Zagadnienie zostanie omówione szczegółowo w rozdziale 4.). Na razie powinieneś zapamiętać, że wartości, które Excel *przechowuje* w każdej komórce, mogą nieco różnić się od wartości, które są w tych komórkach wyświetlane. Na przykład liczba 4300 może zostać sformatowana jako zwykła liczba 4300 albo jako kwota wyrażona w złotówkach, 4 300 zł. Excel umożliwia formatowanie liczb tak, aby ich wygląd odpowiadał całkowicie Twoim wymaganiom. Jednocześnie zaś traktuje wszystkie liczby w taki sam sposób, bez względu na ich format, umożliwiając przeprowadzanie na nich obliczeń. Rysunek 2.2 pokazuje, jak odnaleźć wartość w takiej postaci, w jakiej jest przechowywana w komórce.

Rysunek 2.2. *Jeśli chcesz zobaczyć wartość, którą Excel przechowuje w danej komórce, zaznacz tę komórkę i spójrz na pasek formuły. W tym arkuszu widać, że wartość 299,99 zł jest w rzeczywistości przechowywana bez symbolu waluty zł, ponieważ Excel zastosował go wyłącznie jako część formatu wyświetlania. Podobnie program przechowuje liczbę 2 000 bez separatora tysięcy; datę 01-sty-03 jako 2003-01-01; godzinę 12:30:00 AM jako 00:30:00, a godzinę 14:00 jako 14:00:00* 

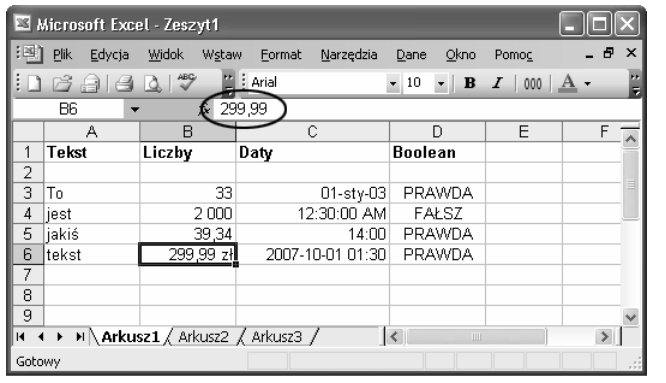

Wprowadzanie różnych typów danych

**67**

**Uwaga:** Excel przypisuje typ danych do każdej komórki w arkuszu, przy czym w jednej komórce nie można łączyć kilku typów danych. Jeśli na przykład wprowadzisz do komórki zapis 44 grube kocury, Excel zinterpretuje go jako tekst, ponieważ zawiera on litery. Jeśli chcesz, aby fragment 44 był traktowany jako liczba (powiedzmy, że chcesz użyć go później w obliczeniach), musisz podzielić tekst na dwie komórki — jedną, która będzie zawierała liczbę 44, i drugą, w której wpiszesz resztę tekstu.

#### Wprowadzanie różnych typów danych

## Kontrolowanie typów danych

Obserwując wyrównanie zastosowane w komórkach, można z łatwością określić, w jaki sposób Excel zinterpretował dane. Zasada ta jest bardzo pomocna podczas pracy w tym programie. Co jednak zrobić w sytuacji, gdy interpretacja Excela różni się od tego, co chciałeś osiągnąć? Powiedzmy, wpiszesz coś, co uważasz za *liczbę*, a program nie wiadomo dlaczego potraktuje to jako tekst — lub na odwrót. Pierwszym krokiem do rozwiązania tego problemu jest zrozumienie logiki, która kieruje automatycznym procesem podejmowania decyzji przez Excel.

## Jak Excel decyduje o tym, że dane mają format tekstu

Jeżeli komórka spełnia dowolny z następujących warunków, Excel automatycznie potraktuje jej zawartość jako zwykły *tekst*:

- **Zawiera litery.** W związku z tym wpis C123 jest tekstem, a nie liczbą.
- **Zawiera znaki interpunkcyjne, których Excel nie potrafi zinterpretować jako liczbowych.** Interpunkcja stosowana w liczbach to przecinek (,) oraz łącznik (-), ukośnik (/) i dwukropek (:) dla dat. Jeżeli wpiszesz w komórce dowolne inne znaki interpunkcyjne, program potraktuje całą komórkę jako tekst. Dlatego wpis 14! jest tekstem, a nie liczbą.

Czasami Excel źle interpretuje dane. Są takie wartości (na przykład numer PESEL albo numer karty kredytowej), które składają się wyłącznie z liczb, ale chcesz, aby były traktowane jako tekst, ponieważ nigdy nie będziesz wykonywał na nich żadnych działań. Excel jednak nie zna Twoich zamierzeń i automatycznie potraktuje je jako liczby. Kłopotów może również przysporzyć znak równości (który niesie ze sobą informację, że następująca po nim treść jest formułą), a także użycie serii liczb i łączników, które nie oznaczają daty (na przykład wpisujesz 1-2-3 i nie chcesz, aby Excel wyświetlił tę treść w postaci 2001-02-03 — a to właśnie uczyni).

We wszystkich przypadkach rozwiązanie jest bardzo proste. Wpisywanie wartości w komórce rozpocznij od znaku apostrofu ('). Stanowi on dla programu informację, że zawartość komórki ma być potraktowana jako tekst. Rysunek 2.3 przedstawia, jak działa ta metoda.

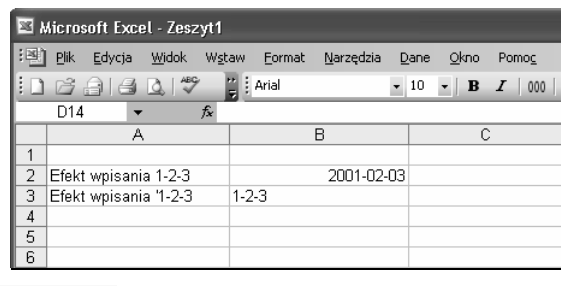

Rysunek 2.3. *Jeśli chcesz, aby Excel traktował dowolną liczbę, datę lub godzinę jako tekst, wpisz przed wartością znak apostrofu (będzie on widoczny na pasku formuły, ale nie będzie wyświetlany w komórce). Arkusz na tym rysunku przedstawia efekt wpisania treści 1-2-3, najpierw bez wstępnego apostrofu, a później z nim. Gdy potraktujesz wpis 1-2-3 jako tekst, Excel wyrówna go do lewej, tak samo jak w przypadku komórek, które zawierają wyłącznie tekst. Z kolei data jest wyrównywana do prawej*  Gdy poprzedzisz wartość liczbową apostrofem, Excel sprawdzi komórkę. Jeżeli uzna, że jej treść może zostać potraktowana jako tekst, umieści zielony trójkąt w lewym górnym rogu komórki i wyświetli kilka opcji umożliwiających jej zdefiniowanie, tak jak przedstawiono na rysunku 2.4.

#### Wprowadzanie różnych typów danych

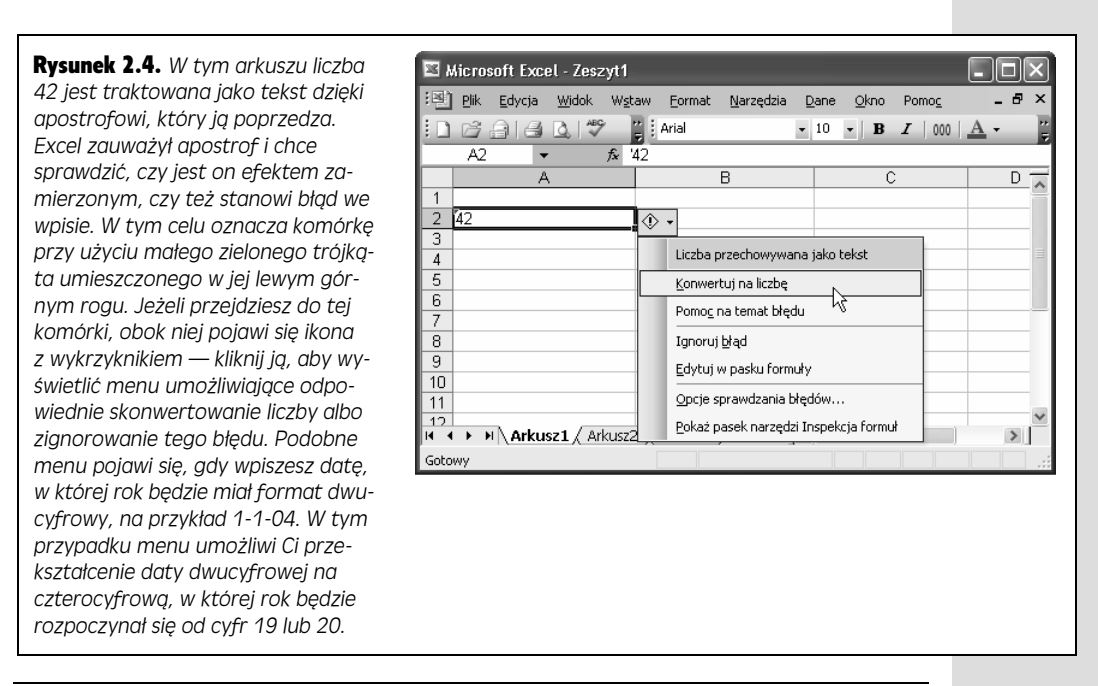

Wskazówka: Jeśli wpiszesz w komórce słowa prawda albo fałsz (przy użyciu małych lub wielkich liter), Excel automatycznie rozpozna typ danych jako *Boolean*, a nie jako tekst; zastosuje wielkie litery, aby słowa zostały wyświetlone w formacie PRAWDA oraz FAŁSZ, i wyśrodkuje je w komórce. Jeśli chcesz, aby słowa prawda lub fałsz były traktowane jako tekst, a *nie* jako dane typu *Boolean*, wpisz znak apostrofu na początku komórki.

## Jak Excel decyduje o tym, że dane mają format liczb

Excel automatycznie interpretuje komórki, które zawierają wyłącznie dane liczbowe, jako liczby. Ponadto można bez problemu dodać do nich następujące znaki nieliczbowe:

- Jeden przecinek dziesiętny (ale nie dwa). Na przykład 42,1 jest liczbą, ale 42, 1,1 to już tekst.
- Jeden lub więcej odstępów, które służą jako separatory tysięcy, grupujące liczbę po trzy cyfry (tysiące, miliony i tak dalej). Dlatego też 1 200 200 jest poprawną liczbą, ale 1 200 20 to już tekst.
- Znak waluty (na przykład zł dla polskiego złotego) pod warunkiem, że jest umieszczony za liczbą.
- Znak procentu na początku lub na końcu liczby (ale nie z obu stron).
- Znak plus (+) lub minus (-) przed liczbą. Aby wpisać liczbę ujemną, można ją również umieścić w nawiasie. Inaczej mówiąc, wpis (33) jest równoznaczny ze wpisem -33.
- Znak równości na początku komórki.

Wpisując liczby w komórce, musisz pamiętać o tym, że dodanie do nich drobnych elementów, takich jak przecinek albo litery zł, przynosi w rzeczywistości dwojaki efekt: wprowadza wartość do komórki, a *jednocześnie* definiuje format tej komórki, wpływając na wyświetlanie jej zawartości przez Excel. Rozdział 4. zawiera więcej informacji na temat stylów liczb i pokazuje, jak przejąć całkowitą kontrolę nad formatowaniem komórek.

## Jak Excel decyduje o tym, że dane mają format daty lub czasu

Podczas wpisywania daty masz do wyboru kilka formatów. Możesz wpisać pełną datę (na przykład 4 lipiec 2004) albo jej formę skrótową, korzystając z łączników lub ukośników (na przykład 4-7-4 lub 4/7/4), co jest z reguły prostsze.<sup>1</sup> Jeśli wpiszesz kilka liczb w formacie dat, ale daty takie nie istnieją (na przykład 30 dzień lutego lub 13 miesiąc w roku), Excel zinterpretuje je jako tekst. Rysunek 2.5 przedstawia tę samą datę wpisaną na kilka różnych sposobów.

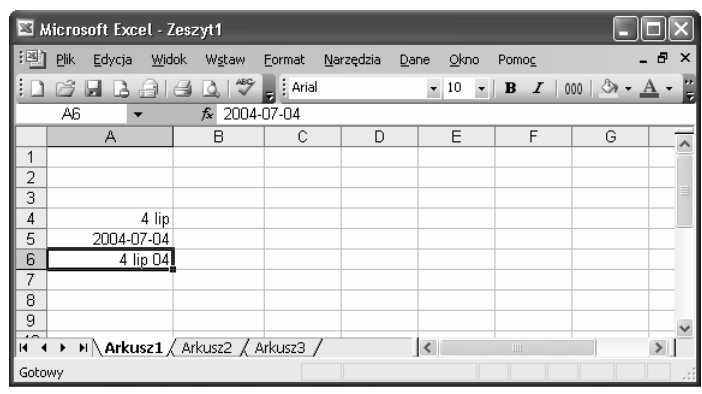

Rysunek 2.5. *Bez względu na to, w jaki sposób wpisujesz datę w komórce, Excel wyświetla ją na pasku formuły zawsze w taki sam sposób (dokładny sposób wyświetlania dat na pasku formuły zależy od regionalnych ustawień zdefiniowanych na danym komputerze, co zostanie wkrótce wyjaśnione). Aby dostosować wyświetlanie dat wpisanych w arkuszu do własnych potrzeb, możesz skorzystać z funkcji opisanych na stronie 103* 

Z uwagi na to, że daty można przedstawić na kilka różnych sposobów, praca na nich jest nieco utrudniona i czasem wiąże się z nieoczekiwanymi zachowaniami ze strony Excela. Oto kilka wskazówek dotyczących wpisywania dat, które uchronią Cię przed niektórymi problemami:

- Zamiast wpisywania liczby odpowiadającej danemu miesiącowi możesz użyć trzyliterowego skrótu nazwy tego miesiąca. Inaczej mówiąc, wpisy 4/7/4 oraz 4 lip 4 oznaczają tę samą datę.
- Jeżeli wpisujesz rok przy użyciu dwóch cyfr, Excel próbuje odgadnąć, czy dwie pominięte cyfry roku to 19 czy 20. Jeżeli dwucyfrowy rok mieści się w przedziale od 00 do 29, Excel zakłada, że należy on do XXI wieku. Jeśli natomiast

1

<sup>1</sup> Należy jednak pamiętać, że daty wpisane w ten sposób są interpretowane w formacie rok- -miesiąc-dzień, a nie na odwrót, tak jak w poprzednim przykładzie — *przyp. tłum.*

mieści się w przedziale od 30 do 99, Excel umieści go w dwudziestym wieku. Inaczej mówiąc, program odczyta wpis 29/7/4 jako datę 2029/7/4, natomiast 30/7/4 zmieni na 1930/7/4.

Wprowadzanie różnych typów danych

Wskazówka: Jeżeli jesteś zwykłym śmiertelnikiem i masz problemy z zapamiętaniem, który rok wyznacza granicę, wpisz go przy użyciu wszystkich czterech cyfr — w ten sposób zapobiegniesz ewentualnym pomyłkom.

- **Jeśli nie wpiszesz żadnego roku, Excel automatycznie założy, że masz na myśli rok bieżący.** Przykładowo, wpis 7/4 Excel uzna za datę 2005-07-04 (przy założeniu, że w wewnętrznym zegarze komputera jest ustawiony rok 2005). Jeśli wpiszesz datę w ten sposób, rok nie zostanie wyświetlony w komórce, ale będzie przechowywany w arkuszu (i widoczny na pasku formuły).
- **Excel rozumie i wyświetla daty w różny sposób zależnie od regionalnych ustawień zdefiniowanych na komputerze.** Windows zawiera pewne ustawienia, które zadecydują o tym, w jaki sposób Twój komputer będzie interpretował daty (więcej na ten temat znajdziesz w ramce na stronie 72). W systemie polskim standardowa kolejność to rok-miesiąc-dzień, ale na przykład w systemie angielskim (Stany Zjednoczone) obowiązuje kolejność miesiąc-dzień-rok. Przy polskich ustawieniach regionalnych wpisy 4-11-7 oraz 4/11/7 oznaczają datę 7 listopada 2004, natomiast ten sam skrót w przypadku ustawień amerykańskich będzie oznaczał datę 11 kwietnia 2007 roku.

Jeśli więc na Twoim komputerze są zdefiniowane polskie ustawienia regionalne i wpiszesz 4/11/7, Excel zinterpretuje tę datę jako 7 listopada 2004, a pasek formuły wyświetli 2004-11-07.

**Uwaga:** W zależności od ustawień regionalnych zdefiniowanych na danym komputerze, sposoby, na jakie Excel *rozpoznaje* i *wyświetla* daty, mogą się różnić, ale sposób *przechowywania* danych jest zawsze taki sam. Jest to bardzo ważne, ponieważ gdy zapiszesz arkusz na jednym komputerze, możesz otworzyć go na innym, który ma inne ustawienia regionalne. Excel przechowuje wszystkie daty tak samo, dzięki czemu informacje ich dotyczące są takie same na każdym komputerze.

Wpisywanie godzin jest prostsze od wpisywania dat. Wystarczy wpisać liczby i oddzielić je znakiem dwukropka (:). Każde określenie czasu musi zawierać dwa składniki: godzinę oraz minuty (na przykład 7:30). Może ono również uwzględniać sekundy, milisekundy i tak dalej (na przykład 7:30:10:10). W części godzinowej można używać 24-godzinnego zegara i wpisywać wartości od 1 do 24, a jeżeli system na danym komputerze wykorzystuje 12-godzinny zegar, program odpowiednio przekonwertuje godzinę (na przykład godzina 19:30 zostanie wyświetlona jako 7:30 PM). Aby użyć 12-godzinnego zegara podczas wpisywania czasu w Excelu, po wpisaniu godziny dodaj odstęp, a po nim literę P lub PM dla godzin między 12:00 a 24:00 — lub A (AM) dla godzin między 24:00 a 12:00.

Excel umożliwia wpisanie w komórce zarówno daty, jak i godziny. Aby to zrobić, należy najpierw wpisać informacje o dacie, następnie wstawić odstęp i wpisać godzinę. Oto przykładowa kombinacja, którą Excel bez problemu zinterpretuje: 4/7/4 13:30.

W rzeczywistości Excel przechowuje daty w postaci liczb. Data 1 stycznia 1900 to dzień pierwszy, 2 stycznia to dzień drugi i tak dalej, aż do roku 9999. System ten jest bardzo mądrze pomyślany: jeśli przy użyciu Excela będziesz odejmować jedną datę od drugiej, otrzymasz różnicę w dniach, czyli w takiej formie, jaka Cię najbardziej interesuje. Z drugiej strony jednak, nie możesz wpisać w Excelu daty wcześniejszej niż 1 stycznia 1900, ponieważ Excel potraktuje ją jak tekst.

Excel przechowuje określenia czasu jako ułamki od 0 do 1. Liczba 0 reprezentuje godzinę 00:00 (początek dnia), a 0,999 — godzinę 23:59:59 (koniec dnia). Tak samo jak w przypadku dat, system ten umożliwia odjęcie jednej wartości czasu od drugiej. W rozdziale 10. znajdziesz więcej informacji na temat dat i czasu.

## Aby zyska ć na czasie

## Regionalne ustawienia dat

Ustawienia regionalne obowiązujące na danym komputerze określone są w systemie Windows i mają wpływ na to, w jaki sposób programy Microsoftu interpretują takie elementy, jak daty czy waluty. Ustawienia te można zmienić niezależnie od miejsca zamieszkania — można na przykład zdefiniować je dla centrali firmy, która znajduje się na innym kontynencie. Należy jednak pamiętać o tym, że wpływają one na działanie wszystkich programów zainstalowanych na komputerze.

Aby zmienić ustawienia regionalne, otwórz menu *Start* w Windows, wybierz *Panel sterowania*, a następnie kliknij dwukrotnie ikonę *Opcje regionalne i językowe*, aby wyświetlić okno dialogowe. Zakładka *Opcje regionalne* tego okna zawiera możliwości, o których teraz mówimy. Najważniejsze ustawienie jest określone w pierwszym polu, wyposażonym w listę rozwijaną umożliwiającą wybranie odpowiedniego regionu, na przykład *Polski* czy *Szwedzki (Finlandia)*.

Istnieje również możliwość zmiany ustawień dla określonego regionu. Jednak ma to sens jedynie wtedy, gdy masz szczególne preferencje dotyczące sposobu formatowania dat, różne od tych, które są standardowo zdefiniowane w systemach Windows. W takiej sytuacji kliknij przycisk *Dostosuj* znajdujący się obok pola regionu — pojawi się nowe okno dialogowe. Wybierz w nim zakładkę *Data* (przedstawiono ją na rysunku).

Przy użyciu menu rozwijanych można określić separator daty, kolejność wpisywania miesiąca, dnia i roku w dacie, a także to, w jaki sposób Excel ma interpretować

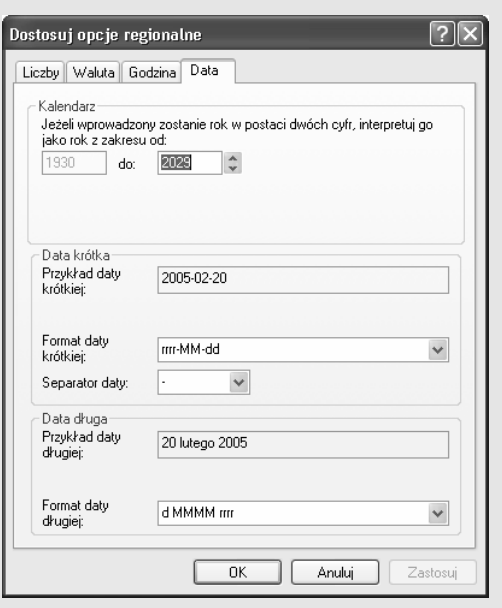

lata wpisane w postaci dwóch cyfr. Łączenie i dopasowywanie tych ustawień jest dowolne, choć dowolność ta niesie ze sobą niebezpieczeństwo, że określisz ustawienia w taki sposób, że nikt inny nie będzie potrafił się w nich rozeznać.

Bez względu na zdefiniowane ustawienia regionalne, zawsze można skorzystać z międzynarodowego standardu dat, który ma postać: rok/miesiąc/dzień.

# Metody szybkiego wpisywania danych

Metody szybkiego wpisywania danych

Excel oferuje pewne narzędzia, które ułatwiają wpisywanie danych w arkuszu. W tym podrozdziale zostaną omówione cztery z nich: *Autouzupełnianie*, *Autokorekta*, *Autowypełnianie* i *Autodopasowanie*. Omówimy także głównych kandydatów do nagrody za Najbardziej Przydatny Pomysł Wszechczasów: opcje *Cofnij* oraz *Wykonaj ponownie*.

Wskazówka: Excel zawiera dwojakiego rodzaju funkcje automatyczne. Pierwsze z nich to funkcje, które *automatycznie* wykonują określone zadania w arkuszu (należą do nich *Autouzupełnianie* oraz *Autokorekta*). Opcje te mogą być przydatne w pracy, jednak czasem potrafią skutecznie zniechęcić do korzystania z Excela i wzbudzić tęsknotę za starymi, dobrymi maszynami do pisania. Na szczęście obie funkcje można wyłączyć (wkrótce dowiesz się, jak to zrobić). Oprócz nich Excel oferuje również funkcje "auto", które nie są tak naprawdę zautomatyzowane. Należy do nich zaliczyć funkcje *Autowypełnianie* oraz *Autodopasowanie*, które nigdy nie uruchamiają się same.

## Autouzupełnianie

Często zdarza się, że w tym samym arkuszu trzeba wpisać te same informacje wielokrotnie, wiersz po wierszu. Załóżmy na przykład, że chcesz utworzyć tabelę, w której opiszesz swoją bogatą kolekcję gadżetów z Ulicy Sezamkowej — samo imię *Kermit* będziesz musiał wpisać tyle razy, że Twoja twarz kolorystycznie zacznie przypominać Kermita Żabę. W takich sytuacjach Excel służy funkcją *Autouzupełniania*, która bada tekst wpisywany w komórkach arkusza, porównuje go z poprzednimi wpisami w tej samej kolumnie i, jeżeli stwierdzi, że początek jest taki sam, jak w przypadku istniejącego już słowa, automatycznie dokończy wpisywanie tekstu.

Jeśli na przykład wpisałeś już słowo Kermit w kolumnie *Postacie* w arkuszu *Ulica Sezamkowa*, to gdy zaczniesz wpisywać w tej samej kolumnie kolejne słowo rozpoczynające się od litery K, Excel automatycznie umieści tam imię Kermit. Następnie zaznaczy litery, które zostały dodane (w naszym przypadku będą to litery ermit). Teraz należy wybrać jedną z dwóch opcji:

- Aby zaakceptować tekst zaproponowany przez *Autouzupełnianie*, przejdź do następnej komórki. Naciśnij klawisz prawej strzałki albo klawisz *Enter*, aby przejść w dół — słowo Kermit pozostanie niezmienione w komórce.
- Aby odrzucić sugestię Excela, kontynuuj wpisywanie tekstu w komórce. Excel automatycznie zaznacza dodany fragment tekstu (ermit), a więc wprowadzenie kolejnych liter spowoduje nadpisanie jego propozycji. Jeżeli tekst wpisany przez funkcję *Autouzupełniania* rozprasza Cię, naciśnij klawisz *Delete*, aby go od razu usunąć.

Wskazówka: Jeżeli chcesz nieco zmodyfikować tekst zaproponowany przez funkcję *Autouzupełniania*, włącz tryb edycji komórki, naciskając klawisz *F2*. W tym trybie możesz przemieszczać się po komórce przy użyciu klawiszy strzałek i dokonać odpowiednich modyfikacji. Gdy skończysz, naciśnij ponownie klawisz *F2* albo klawisz *Enter*, aby wyłączyć tryb edycji.

Funkcja *Autouzupełniania* ma kilka ograniczeń. Działa tylko w odniesieniu do tekstu, ignorując daty i liczby. Nie zwraca również uwagi na wpisy, które znajdują się w innych kolumnach. Ponadto, jeśli wpisywany tekst odpowiada innemu wpisowi w kolumnie, podaje sugestię tylko wtedy, gdy jest ona *jednoznaczna*. Oznacza to, że jeśli w kolumnie znajdują się dwa słowa rozpoczynające się od litery K (na przykład Kermit oraz kerplop), Excel nie wyświetli żadnej sugestii, gdy wpiszesz literę K w nowej komórce, ponieważ nie będzie umiał określić, która opcja bardziej odpowiada nowemu wpisowi. Jeśli jednak wpiszesz Kerm, Excel zrozumie, że słowo kerplop nie jest już kandydatem na wpis, w związku z czym *Autouzupełnianie* zaproponuje słowo Kermit.

Jeżeli funkcja *Autouzupełniania* irytuje Cię, możesz ją wyłączyć jednym kliknięciem myszy — wybierz z menu *Narzędzia*/*Opcje*, kliknij zakładkę *Edycja* i wyłącz opcję *Włącz Autouzupełnianie wartości komórek*.

## Autokorekta

Gdy wpisujesz tekst w komórce, *Autokorekta* poprawia po Tobie błędy, takie jak użycie wielkich liter zamiast małych i na odwrót, a także najbardziej popularne błędy ortograficzne i przejęzyczenia. Działanie *Autokorekty* jest tak subtelne, że często nie zdajemy sobie sprawy z tego, że każdy nasz ruch jest czujnie obserwowany. Aby zobaczyć *Autokorektę* w akcji, przekonaj się, jak działa:

- Gdy wpiszesz HAlo, *Autokorekta* poprawi to na Halo.
- Gdy zmienisz kolejność liter w popularnym słowie (na przykład wpiszesz tatmen zamiast tamten albo otsatni zamiast ostatni), *Autokorekta* usunie błąd i zmieni wpisane słowo na poprawne.
- Jeśli przypadkiem naciśniesz klawisz *Caps Lock*, w wyniku czego powstanie wpis jAN kOWALSKI zamiast Jan Kowalski, Excel nie tylko naprawi błąd, ale również wyłączy działanie klawisza *Caps Lock*.

Uwaga: *Autokorekta* nie poprawia większości błędów ortograficznych, a jedynie skupia się na najczęściej spotykanych literówkach. Aby znaleźć i poprawić pozostałe błędy w dokumencie, użyj funkcji sprawdzania pisowni omówionej na stronie 158.

Z reguły działanie *Autokorekty* jest nieszkodliwe, a czasami nawet przydatne, ponieważ może zapobiec umieszczeniu niewielkich literówek w ważnym dokumencie. Jeżeli jednak chcesz wpisać w dokumencie słowa, które wykorzystują zarówno wielkie, jak i małe litery albo chcesz po prostu wyrazić protest przeciwko zasadom ortograficznym języka polskiego, wyłącz po prostu niektóre lub wszystkie zachowania *Autokorekty*.

Aby zapoznać się z ustawieniami *Autokorekty*, wybierz z menu *Narzędzia*/*Opcje Autokorekty*. (Wszystkie opcje są charakterystyczne dla danego języka, a tytuł okna dialogowego uruchamianego przy użyciu tego polecenia wskazuje na aktualnie używany język). Większość opcji *Autokorekty* jest zrozumiała i nie wymaga żadnego wyjaśnienia; aby wyłączyć poszczególne opcje, wystarczy usunąć ich zaznaczenie. Rysunek 2.6 stanowi omówienie opcji *Zamieniaj tekst podczas pisania*, która może mieć szersze zastosowanie niż tylko poprawianie błędów.

Wskazówka: Aby zdefiniować zaawansowane ustawienia *Autokorekty*, użyj przycisku *Wyjątki* i określ przypadki, w których Excel *nie może* korzystać z *Autokorekty*. Po kliknięciu tego przycisku pojawi się okno dialogowe *Wyjątki Autokorekty* zawierające listę wyjątków. Zostały na niej umieszczone skróty zakończone kropką, po których słowo nie powinno być automatycznie pisane wielką literą (takie jak ds.) oraz słowa, w których dozwolone są podwójne wersaliki.

Metody szybkiego wpisywania danych

Rysunek 2.6. *Poniżej opcji Zamieniaj tekst podczas pisania znajduje się długa lista symboli i najczęstszych literówek (kolumna po lewej), które Excel automatycznie zastępuje innym tekstem (kolumna po prawej). Co jednak zrobić w sytuacji, gdy chcesz, aby symbol znaku towarowego był wyświetlany jako litera C w nawiasie? Możesz usunąć poszczególne poprawki (zaznaczając je i klikając przycisk Usuń) albo zmienić tekst wpisany w prawej kolumnie. Możesz również dodać własne reguły. Jeśli na przykład chcesz, aby za każdym razem, gdy wpiszesz w komórce skrót SEDWS, Excel wprowadzał tekst "System Elektronicznego Dostarczania Wody Sodowej", wpisz oba teksty odpowiednio w polach Zamień oraz Na, a następnie kliknij przycisk OK* 

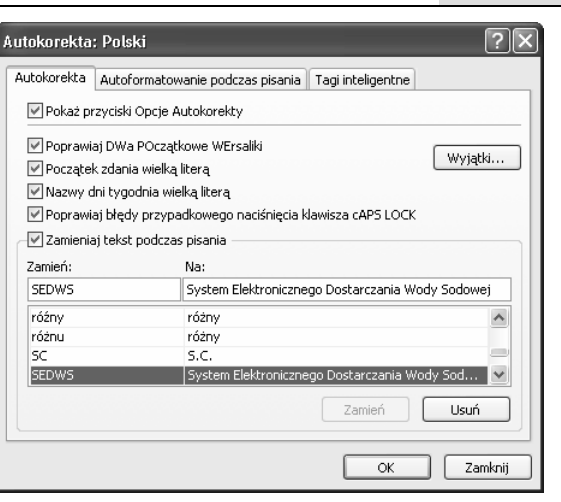

## Autowypełnianie

*Autowypełnianie* jest ciekawą i bardzo przydatną funkcją, która umożliwia wypełnienie kolumny lub wiersza wartościami w oparciu o zaledwie jedną lub dwie komórki, na podstawie których Excel tworzy całą serię. Inaczej mówiąc, *Autowypełnianie* polega na obserwacji tych komórek danej kolumny lub wiersza, które zawierają wpis, i na wnioskowaniu, w jaki sposób należy wypełnić pozostałe komórki. Funkcja *Autowypełniania* jest często wykorzystywana do wpisywania ciągów liczb, miesięcy lub dni.

Oto kilka przykładów list, które można utworzyć przy użyciu *Autowypełniania*, oraz kilka takich, z którymi funkcja ta nie umie sobie poradzić:

- Serie 1, 2, 3, 4 program bardzo łatwo interpretuje jest to ciąg wzrastających liczb. Seria 5, 10, 15 (kolejne liczby są zwiększane o 5) jest również prosta. Obie wspaniale nadają się do zastosowania *Autowypełniania*.
- Seria będąca częścią numeru, na przykład CMP-40-0001, CMP-40-0002, CMP-40-0003, może wyglądać na nieco bardziej skomplikowaną, ponieważ łączy w sobie tekst oraz liczby. Ale sprytny Excel z łatwością dostrzeże regułę również tutaj
- Excel od razu rozpoznaje serie miesięcy (styczeń, luty, marzec) oraz dni (pn, wt, śr) — zarówno w postaci całych słów, jak i form skrótowych.
- Seria liczb, taka jak 47, 345, 6 nie wygląda na utworzoną według jakiegoś wzoru. Excel może jednak przeprowadzić analizę tych liczb, odgadnąć relacje między nimi i wygenerować więcej liczb, które będą odpowiadały pewnemu

wzorcowi. Istnieje jednak duże prawdopodobieństwo, że to nie będą te liczby, które Cię interesują, dlatego w takich przypadkach zwróć szczególną uwagę na to, co wygeneruje program.

Wniosek: *Autowypełnianie* jest doskonałym narzędziem generującym proste listy, ale jest mało przydatny podczas pracy na złożonych seriach wartości.

Wskazówka: Przy użyciu funkcji *Autowypełniania* można również przyśpieszyć wielokrotne kopiowanie wartości wpisanej w danej komórce. Jeśli na przykład zaznaczysz komórkę, w której wpisałeś *Ciasteczkowy Potwór*, możesz użyć techniki *Autowypełniania* opisanej poniżej, aby wypełnić wszystkie komórki w danym wierszu lub kolumnie tym samym wpisem.

Aby użyć opcji *Autowypełniania*, wykonaj następujące kroki:

1. **Wypełnij dwie komórki w wierszu lub kolumnie, aby rozpocząć serię.**

Zasadniczo możesz użyć opcji *Autowypełniania*, gdy masz wypełnioną tylko jedną komórkę, jednak wówczas zachodzi większa szansa popełnienia błędu podczas generowania serii. Oczywiście, jeśli chcesz skopiować tylko jedną komórkę kilka razy, nie ma potrzeby wpisywania tej samej treści w kilku komórkach.

2. **Zaznacz komórki, w których dokonałeś wpisu. Następnie kliknij mały czarny kwadrat znajdujący się w prawym dolnym rogu zaznaczonego pola.**

Jeśli mysz znajdzie się w odpowiednim miejscu, jej wskaźnik zamieni się w znak plus.

3. **Przeciągnij krawędź w dół (jeśli wypełniasz kolumnę) lub w prawo (jeśli chcesz wypełnić wiersz).**

Gdy przeciągniesz wskaźnik, na ekranie pojawi się wskazówka informująca o tym, jaki tekst wygenerował Excel dla każdej komórki.

Podczas przeciągania możesz przytrzymać klawisz *Ctrl*, aby zmienić sposób wypełniania listy przez Excel. Jeśli wpisałeś treść w co najmniej *dwóch* komórkach, naciśnięcie klawisza *Ctrl* spowoduje, że Excel skopiuje je wielokrotnie, nie szukając żadnego wzoru dla listy. Jeżeli będziesz chciał zwiększyć obszar w oparciu o jedną komórkę, klawisz *Ctrl* wywoła działanie odwrotne: nakaże Excelowi odnalezienie wzoru zamiast zwykłego skopiowania komórki.

Gdy zwolnisz przycisk myszy, program automatycznie wypełni dodatkowe komórki, a obok ostatniej z nich pojawi się specjalna ikona *Autowypełniania*, tak jak przedstawiono na rysunku 2.7.

### Niestandardowe listy Autowypełniania

Excel przechowuje zbiór list *Autowypełniania* i odwołuje się do niego za każdym razem, gdy uruchamiana jest ta funkcja. Do zbioru tego można dodać własne listy, zwiększając w tej sposób liczbę serii rozpoznawanych przez *Autowypełnianie*. Przykładowo, wpisy Kermit, Ciasteczkowy Potwór, Grover, Wielki Ptak i Oskar nie stanowią serii w Excelu, ale można taką serię samemu utworzyć.

Po co jednak marnować czas na dodawanie niestandardowych list do zbioru Excela? Przecież zanim użyje się takiej listy, trzeba ją najpierw wpisać. Czy funkcja *Autowypełniania* rzeczywiście więc pomaga oszczędzić czas podczas pracy? O ogromnej korzyści płynącej z korzystania z opisywanej tu funkcji przekonasz się, tworząc tę samą listę w *wielu* arkuszach — wystarczy bowiem wypełnić jedną komórkę, aby funkcja *Autowypełniania* odtworzyła całą listę tyle razy, ile tylko będzie trzeba.

Metody szybkiego wpisywania danych

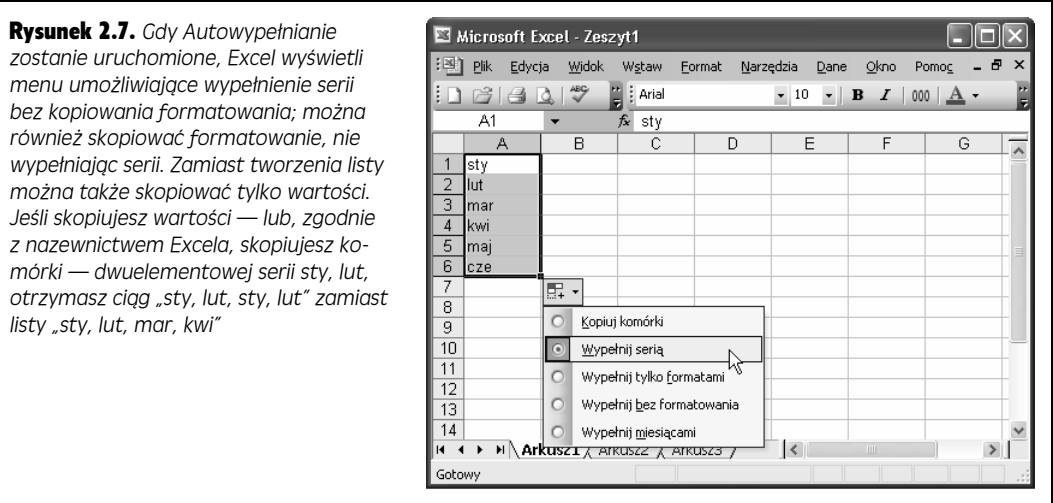

Aby utworzyć listę niestandardową, wykonaj następujące kroki:

1. **Wybierz z menu** *Narzędzia/Opcje* **i kliknij zakładkę** *Listy niestandardowe* **przedstawioną na rysunku 2.8.**

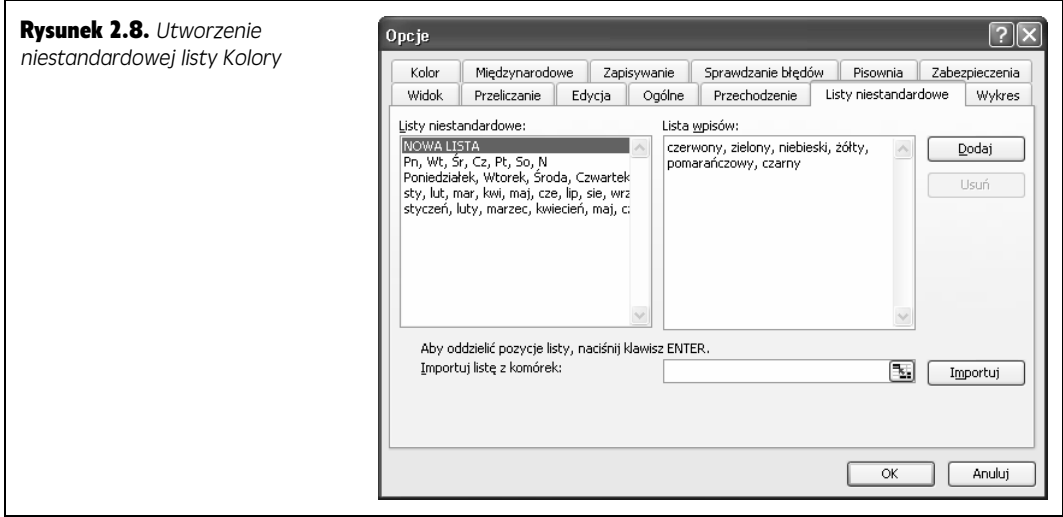

W tym miejscu możesz przejrzeć predefiniowane listy Excela.

## 2. **W polu** *Listy niestandardowe* **znajdującym się z lewej strony okna dialogowego zaznacz opcję** *NOWA LISTA***.**

Zaznaczenie tej opcji informuje program, że użytkownik chce utworzyć nową listę.

3. **W polu** *Lista wpisów* **znajdującym się z prawej strony okna dialogowego wpisz swoją listę.**

Po wpisaniu każdego kolejnego elementu listy należy wstawić przecinek albo nacisnąć klawisz *Enter*. Lista przedstawiona na rysunku 2.8 zawiera serię nazw kolorów oddzielonych przecinkami.

Jeśli Twoja lista jest już wpisana w arkuszu, możesz zaoszczędzić sobie trochę pracy. Zamiast ponownego jej wpisywania kliknij pole *Importuj listę z komórek*, a następnie kliknij arkusz i zaznacz komórki, w których widnieje wpisana lista. (Każdy jej element musi znajdować się w odrębnej komórce, a całość powinna być umieszczona w jednym wierszu lub kolumnie, w serii przylegających do siebie komórek). Następnie kliknij przycisk *Importuj*, aby Excel skopiował zawartość komórek do nowej listy, którą chcesz utworzyć.

## 4. **Kliknij przycisk** *Dodaj***, aby zapisać listę.**

W oknie dialogowym *Opcje* możesz w dowolnym momencie zaznaczyć zapisaną listę i zmodyfikować ją w polu znajdującym się z prawej strony okna. Po dokonaniu zmian kliknij przycisk *Dodaj*, aby je zatwierdzić; możesz również kliknąć przycisk *Usuń*, aby usunąć całą listę.

### 5. **Kliknij przycisk** *OK***, aby zamknąć okno dialogowe** *Opcje***.**

Teraz możesz skorzystać z opcji *Autowypełniania*, aby wpisać nową listę w bieżącym lub w dowolnym innym arkuszu. Po prostu wpisz pierwszy element z listy i uruchom *Autowypełnianie*, postępując zgodnie z instrukcjami opisanymi w poprzednim punkcie.

## Autodopasowanie

Na stronie 33 wyjaśniono, jak przeciągać krawędź kolumny, aby zmienić jej rozmiar. Dla większej wygody Excel oferuje funkcję *Autodopasowania*, która automatycznie zwiększa szerokość kolumn, aby dokładnie dopasować ją do zawartości wpisanej w komórkach (niestety, funkcja ta działa tylko jednokierunkowo — nie zmniejsza szerokości kolumny, jeśli jest ona szersza niż zawartość jej komórek).

Funkcja *Autodopasowania* jest uruchamiana w trzech sytuacjach:

- Gdy wpisujesz numer lub datę, która nie mieści się w komórce, Excel automatycznie poszerza kolumnę tak, aby pomieściła ona nową zawartość. (Jednak w przypadku zbyt długiego tekstu kolumna nie zostanie poszerzona).
- Gdy klikniesz dwukrotnie przyciskiem myszy prawą krawędź kolumny w obszarze jej nagłówka, Excel automatycznie poszerzy ją tak, aby pomieściła ona najszerszy wpis. Ten trik działa bez względu na rodzaj danych, a więc zarówno w przypadku dat, liczb, jak i tekstu.

• Gdy wybierzesz z menu *Format*/*Kolumna*/*Autodopasowanie obszaru*, Excel automatycznie poszerzy kolumnę, aby pomieściła ona całą zawartość aktywnej komórki. Ta funkcja jest bardzo przydatna, gdy kolumna zawiera dość krótkie wpisy, a jednocześnie ma długi tytuł nagłówka. Jeśli nie chcesz, aby cała kolumna była tak szeroka, jak jej tytuł, możesz ją dostosować tak, aby pomieściła wszystkie pozostałe wpisy — wówczas jedynie tytuł zostanie rozciągnięty na kolejną kolumnę.

Uwaga: Jeżeli kolumna jest wystarczająco szeroka, aby pomieścić zawartość wszystkich komórek, zastosowanie funkcji *Autodopasowania* nie przyniesie żadnego efektu.

Gdy wpisujesz liczbę lub datę w komórce, funkcja *Autodopasowania* automatycznie zwiększa szerokość kolumny, tak aby pomieściła całą treść. Po wpisaniu informacji możesz z powrotem zmniejszyć tę szerokość, jeśli chcesz.

Musisz jednak pamiętać o tym, że jeżeli kolumny są zbyt wąskie, Excel zmienia sposób wyświetlania danych zależnie od ich typu. Jeżeli komórki zawierają *tekst*, istnieje możliwość, że niektóre z nich będą nachodzić na komórki sąsiednie, zasłaniając je w ten sposób — problem ten został omówiony na stronie 35. Gdyby jednak Excel umożliwiał również przycinanie *liczb*, mogłoby to się stać przyczyną nieporozumień. Wyobraźmy sobie na przykład, że komórka jest zbyt wąska i wyświetla cenę automatów do kawy w taki sposób, że widać tylko 20 zł (zamiast 520 zł) — wielu ludzi mogłoby się nabrać na tak atrakcyjną ofertę. Aby uniknąć takich problemów, Excel nigdy nie przycina liczb ani dat. Jeśli użytkownik zmniejszy szerokość komórki tak, że liczba nie mieści się w niej w całości, Excel wyświetla serię symboli liczb (#####), wypełniając nimi całą komórkę. W ten sposób wysyła ostrzeżenie, że kolumna jest zbyt wąska. Gdy tylko szerokość kolumny zostanie odpowiednio dostosowana (bądź ręcznie, bądź też przy użyciu funkcji *Autodopasowania*), w komórkach zostaną wyświetlone całe liczby. (Dopóki tak się nie stanie, możesz poznać wartość wpisaną w komórce, zaznaczając ją i spoglądając na pasek formuły).

## Sekrety zawodowe

### Inne metody dostosowywania szerokości kolumn

Excel umożliwia precyzyjne kontrolowanie szerokości kolumn. Aby zmienić szerokość kolumny, zaznacz wybraną (klikając jej nagłówek znajdujący się u góry arkusza), a następnie wybierz z menu *Format*/*Kolumna*/ *Szerokość*. Standardowa szerokość kolumny to zaledwie 8,43 znaków, ale można ją zmienić na dowolną liczbę znaków. (Pamiętaj, że poszczególne czcionki wykorzystują różne wielkości liter, w związku z czym zdefiniowana przez Ciebie liczba może nie odpowiadać dokładnie liczbie znaków, które rzeczywiście mieszczą się w kolumnie).

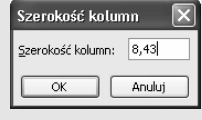

Możesz również zmienić szerokość kilku kolumn jednocześnie. W tym celu zaznacz wybrane kolumny (klikając nagłówek pierwszej z nich, a następnie przeciągając w lewo lub w prawo wskaźnik myszy, aby zaznaczyć pozostałe). Gdy określisz nową szerokość, Excel zastosuje ją we wszystkich zaznaczonych kolumnach.

Wreszcie, możesz zdefiniować standardową szerokość kolumn, czyli tę, którą Excel nadaje wszystkim kolumnom w każdym nowo tworzonym arkuszu. Aby określić standardową szerokość, wybierz z menu *Format*/ *Kolumna*/*Standardowa szerokość* i wpisz wybraną liczbę.

Metody szybkiego wpisywania danych

#### Metody szybkiego wpisywania danych

## Cofnij i Wykonaj ponownie

Podczas edycji arkusza w Excelu osoba doświadczona może popełnić tyle samo błędów, co nowicjusz (albo nawet więcej). Chodzi tu o takie błędy, jak skopiowanie komórek nie tam, gdzie trzeba, usunięcie ważnych informacji albo zastosowanie nieodpowiedniego formatowania. Korzystając z opcji *Cofnij* i *Wykonaj ponownie* można szybko naprawić tego typu błędy. Znajomość tych opcji jest niezbędna do tego, aby praca w Excelu przebiegała szybko i sprawnie.

Jak one działają? Program zapamiętuje każdą zmianę dokonaną podczas pracy w arkuszu. Dzisiejsze komputery mają ogromne zasoby pamięci i są bardzo szybkie (pod warunkiem, że nie próbujesz na nich odtworzyć najnowszej trójwymiarowej gry, w której akcja rozgrywa się w czasie rzeczywistym). Dlatego dziennik Excela gromadzący informacje o ostatnio wykonanych czynnościach nie spowalnia ani trochę pracy komputera.

## Masz w ł adz ę

## Cofnięcie do 100 ostatnich czynności

Jeżeli masz na komputerze trochę wolnej pamięci i zależy Ci na tym, aby mieć możliwość cofnięcia więcej niż 16 ostatnich zmian, możesz zwiększyć liczbę wersji arkusza przechowywanych w pamięci Excela. Niestety, nie da się tego ustawić w oknie dialogowym *Opcje*. Zamiast tego musisz zajrzeć do rejestru Windows.

Edytowanie rejestru Windows jest ryzykownym zajęciem, ponieważ każdy, nawet najdrobniejszy błąd może wywołać nieodwracalne zmiany w całym systemie. Z drugiej strony jednak, rejestr daje ogromne możliwości kontrolowania programów, więc jeśli nie obawiasz się, że przypadkiem coś zepsujesz, spróbuj dokonać zmiany — jest ona naprawdę bardzo prosta. Oto, co należy zrobić:

**1.** W menu *Start* Windows kliknij polecenie *Uruchom*. Wpisz regedit i kliknij przycisk *OK*.

Polecenie to uruchamia *Edytor rejestru* Windows, który wyświetla rozbudowany katalog ustawień komputera w formie drzewa. (Aby dokonać zmiany w ustawieniach opcji *Cofnij*, nie musisz wychodzić z Excela, ale zmiana nie odniesie żadnego skutku, dopóki nie uruchomisz tego programu ponownie).

**2.** Przejrzyj foldery rejestru i znajdź następującą lokalizację: *HKEY\_CURRENT\_USER*\*Software*\ *Microsoft* \*Office*\*11.0*\*Excel*\*Options*.

Inaczej mówiąc, otwórz folder *HKEY\_CURRENT\_ USER*, następnie folder *Software*, który znajduje się wewnątrz niego. Tam z kolei znajdziesz folder *Microsoft* i tak dalej…

Jeżeli pracujesz w Excelu 2002, jeden fragment tej ścieżki dostępu jest nieco inny. Zamiast folderu o nazwie *11.0* szukaj folderu *10.0*.

Wreszcie, kliknij folder *Options*, aby go zaznaczyć. W tym właśnie miejscu określisz nowe ustawienia.

- **3.** Wybierz z menu *Edycja*/*Nowy*/*Wartość DWORD*. Windows utworzy nowy wpis o nazwie *Nowa wartość #1*.
- **4.** Wpisz *UndoHistory* i naciśnij klawisz *Enter*.

Ta czynność zmienia nazwę ustawienia z *Nowa wartość #1* na *UndoHistory*.

**5.** Kliknij dwukrotnie przyciskiem myszy ustawienie *UndoHistory*.

Pojawi się okno dialogowe, w którym możesz zmienić ustawienia.

**6.** W oknie dialogowym *Edytowanie wartości DWORD* zaznacz w części *System* opcję *Dziesiętny*. W polu *Dane wartości* wpisz liczbę z zakresu między 0 a 100.

To jest kluczowe ustawienie. Wartość, którą wpiszesz, określi liczbę ostatnich czynności, które Excel będzie przechowywał w pamięci. Im większa liczba, tym więcej pamięci będzie wymagał Excel, ale jednocześnie tym większą liczbę ostatnich zmian będziesz mógł cofnąć.

**7.** Kliknij przycisk *OK*. Teraz możesz zamknąć *Edytor rejestru*.

Uruchom ponownie Excel i ciesz się nowymi możliwościami, jakie teraz daje polecenie *Cofnij*. Jeśli niechcący dokonasz nieodwracalnych zmian w arkuszu (na przykład usuniesz cały system wynagrodzeń firmy), możesz skorzystać z przechowywanej przez Excel historii ostatnich czynności i zastosować opcję *Cofnij*. W tym celu wybierz z menu *Edycja*/*Cofnij* albo naciśnij superprzydatny skrót klawiszy *Ctrl+Z*. Excel natychmiast przywróci arkusz do stanu sprzed dokonania ostatniej zmiany. Jeśli uznasz jednak, że zmiany nie należało cofać, możesz wykonać czynność ponownie (czyli "cofnąć jej cofnięcie"), wybierając z menu *Edycja*/*Wykonaj ponownie* albo naciskając klawisze *Ctrl+Y*.

**Uwaga:** Przechowywanie wielu wersji jednego skoroszytu może zwiekszyć rozmiar pliku zawierającego ten skoroszyt. Dlatego Excel automatycznie czyści dziennik zmian za każdym razem, gdy zapisujesz lub zamykasz skoroszyt. Oznacza to, że w momencie zapisywania skoroszytu Excel czyści historię polecenia *Cofnij*, a co za tym idzie, uniemożliwia cofnięcie ostatnich zmian. Jeśli otworzysz menu *Edycja*, polecenie *Cofnij* zostanie wyświetlone jako przyciemniona, niedostępna opcja.

Sprawa robi się bardziej interesująca, gdy chcesz cofnąć nie jedną, a kilka ostatnio dokonanych zmian. Excel nie przechowuje w pamięci wyłącznie najnowszej zmiany, ale aż *16* ostatnio wykonanych czynności, przy czym śledzone są prawie wszystkie zmiany wykonane w skoroszycie, takie jak edycja i formatowanie komórek, operacje wycinania i wklejania oraz wiele innych. Inaczej mówiąc, w dowolnym momencie pracy z arkuszem Excel przechowuje w pamięci ostatnich 16 jego wersji. Dzięki temu, jeżeli będziesz chciał cofnąć całą serię zmian albo jeżeli nie od razu zorientujesz się, że popełniłeś jakiś błąd, program umożliwi cofnięcie serii ostatnich zmian za jednym zamachem. Każde naciśnięcie klawiszy *Ctrl+Z* spowoduje cofnięcie jednej zmiany zapisanej w historii. Zdolność cofania wielu zmian naraz sprawia, że opcja *Cofnij* jest jedną z najcenniejszych funkcji, jakie zostały kiedykolwiek dodane do oprogramowania.

Wskazówka: Dzięki funkcji *Cofnij* nie musisz martwić się, że dokonasz w arkuszu niepotrzebnej zmiany. Eksperci w Excelu często próbują nowych zachowań, a następnie, jeżeli wykonane czynności nie odniosą pożądanych skutków, po prostu je cofają.

## Utrudnienia w korzystaniu z funkcji Cofnij

Funkcja *Cofnij* wiąże się z pewnym problemem. Jeśli można cofnąć się w historii dokumentu o ostatnich 16 czynności, skąd możemy wiedzieć, które dokładnie zmiany cofamy? Większość ludzi nie pamięta ostatnich 16 czynności dokonanych w arkuszu, w związku z czym bardzo łatwo cofnąć takie zmiany, które akurat miały *pozostać* w arkuszu. Excel rozwiązuje tę kwestię, nie tylko zapamiętując starsze wersje arkusza, ale również tworząc krótki opis każdej ze zmian. Jeśli użyjesz skrótów klawiszy *Ctrl+Z* lub *Ctrl+Y*, nie zobaczysz opisu cofanych czynności. Jeśli jednak skorzystasz z menu *Edycja*/*Cofnij*, znajdziesz w nim listę wszystkich zmian, które możesz cofnąć albo wykonać ponownie.

Jeżeli na przykład wpiszesz w komórce *B5* słowo halo, a następnie usuniesz je, menu *Edycja* wyświetli polecenie *Cofnij Wyczyść*. Gdy wybierzesz tę opcję, słowo *halo* wróci na swoje miejsce. Jeśli teraz znów otworzysz menu *Edycja*, znajdziesz w nim opcję *Cofnij wpisywanie 'halo' w B5*, tak jak przedstawiono na rysunku 2.9.

#### Metody szybkiego wpisywania danych

Wskazówka: Czasami, gdy przeprowadzasz złożoną analizę na bardzo skomplikowanym arkuszu, Excel może uznać, że nie dysponuje wystarczającą ilością pamięci, aby przechowywać w niej starsze wersje arkusza. Jeśli dojdzie do takiej sytuacji, przed dokonaniem zmiany program wyświetla odpowiednie ostrzeżenie i umożliwia anulowanie edycji lub jej kontynuowanie (bez możliwości cofnięcia dokonanych zmian). Gdy zdarzy Ci się ta rzadko spotykana sytuacja, najlepszym rozwiązaniem będzie anulowanie zmiany i zapisanie kopii arkusza, aby dopiero potem dokonywać w nim zmian.

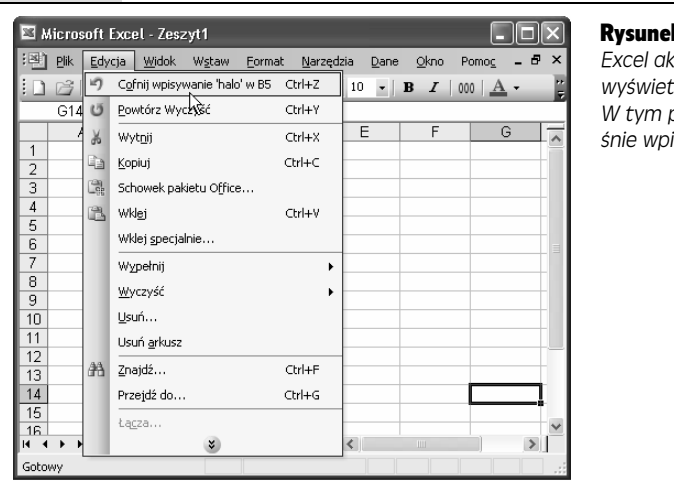

Rysunek 2.9. *Gdy pracujesz w arkuszu, Excel aktualizuje menu Edycja, tak aby zawsze wyświetlało ono ostatnią wykonaną czynność. W tym przypadku program informuje, że właśnie wpisano w komórce słowo "halo"* 

## Nieoszlifowany diament

## Zautomatyzowanie powtarzających się zadań przy użyciu opcji Wykonaj ponownie

Opcja *Wykonaj ponownie* zazwyczaj służy do tego, aby odwrócić działanie opcji *Cofnij*. Inaczej mówiąc, jeżeli cofniesz jakąś czynność, a następnie zmienisz zdanie, możesz użyć opcji *Wykonaj ponownie*, aby szybko wykonać tę czynność jeszcze raz. Opcja ta ma jeszcze jedną zaletę: umożliwia wielokrotne powtórzenie dowolnej czynności. Co więcej, można tego dokonać *w innych komórkach*.

Wyobraź sobie na przykład, że stosujesz w komórce pogrubienie przy użyciu klawiszy *Ctrl+B*. Gdy otworzysz menu *Edycja*, zobaczysz, że opcja *Wykonaj ponownie* zmieniła swoją nazwę na *Powtórz czcionka*. Jeśli teraz przejdziesz do innej komórki i naciśniesz klawisze *Ctrl+Y*, Excel zastosuje formatowanie pogrubieniem również w tej komórce. Nie oszczędzisz w ten sposób czasu, bo ten sam efekt mógłbyś osiągnąć, naciskając klawisze *Ctrl+B*. Wyobraź sobie jednak, że przeprowadzasz operację, która polega na zastosowaniu całej grupy opcji formatowania w komórce — powiedzmy, zwiększasz

rozmiar czcionki, pogrubiasz tekst i wstawiasz obramowanie wokół komórki (podczas czytania rozdziału 4. dowiesz się, jak to zrobić). Jeżeli teraz naciśniesz klawisze *Ctrl+Y*, Excel zastosuje wszystkie zmiany naraz — jest to dużo szybsze niż otwarcie okna dialogowego *Formatowanie* i ponowne zdefiniowanie tych samych opcji.

Jedyną rzeczą, o której trzeba pamiętać podczas korzystania z opcji *Wykonaj ponownie*, jest to, aby nie wykonywać żadnych innych czynności, dopóki wszystkie zmiany nie zostaną zastosowane. Jeżeli na przykład dokonasz zmian w formatowaniu, a następnie zatrzymasz się, aby usunąć nieprawidłową wartość w komórce, nie będziesz już mógł zastosować formatowania przy użyciu opcji *Wykonaj ponownie*, ponieważ Excel powtarza tylko ostatnio dokonaną zmianę — w tym przypadku będzie to usunięcie wartości w komórce. (Oczywiście, jeżeli przez pomyłkę zastosujesz opcję *Wykonaj ponownie*, możesz wezwać do pomocy opcję *Cofnij*, która przywróci porządek).